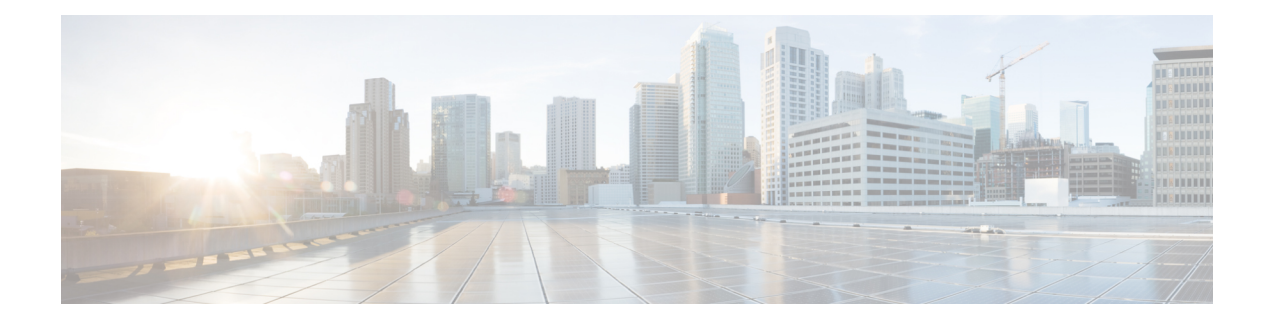

# **Unified CVP Security**

This chapter describes security considerations for Unified CVP call flow model deployments.

- Secure JMX [Communication](#page-0-0) between CVP Components, on page 1
- Secure JMX [Communication](#page-6-0) between OAMP and Call Server using Mutual Authentication , on page [7](#page-6-0)
- Secure SIP [Communication](#page-12-0) between Call Server and Cisco VVB, on page 13
- Secure HTTP [Communication](#page-15-0) between VXML Server and Cisco VVB, on page 16
- Secure HTTPS [Communication](#page-18-0) between Media Server and Cisco VVB, on page 19
- Secure HTTP [Communication](#page-19-0) between OAMP Server and Cisco VVB, on page 20
- Secure [Communication](#page-19-1) on CUCM, on page 20
- Secure [Communication](#page-21-0) between Ingress Gateway and Call Server, on page 22
- Secure [Communication](#page-27-0) on CUSP, on page 28
- [Configurable](#page-30-0) HTTP Security Headers, on page 31
- XSS Protection Query Parameter [Validation,](#page-32-0) on page 33
- [Configuration](#page-32-1) for Ghostcat Vulnerability, on page 33

# <span id="page-0-1"></span><span id="page-0-0"></span>**Secure JMX Communication between CVP Components**

You can secure JMX communication by:

- Exchanging the self-signed certificates between the components.
- Signing the certificates by a Certificate Authority.

# **Self-Signed Certificates**

### **On Call Server or VXML Server or Reporting Server**

Log in to the CVP/Reporting Server. Retrieve the keystore password from the *security.properties* file.

 $\mathbf l$ 

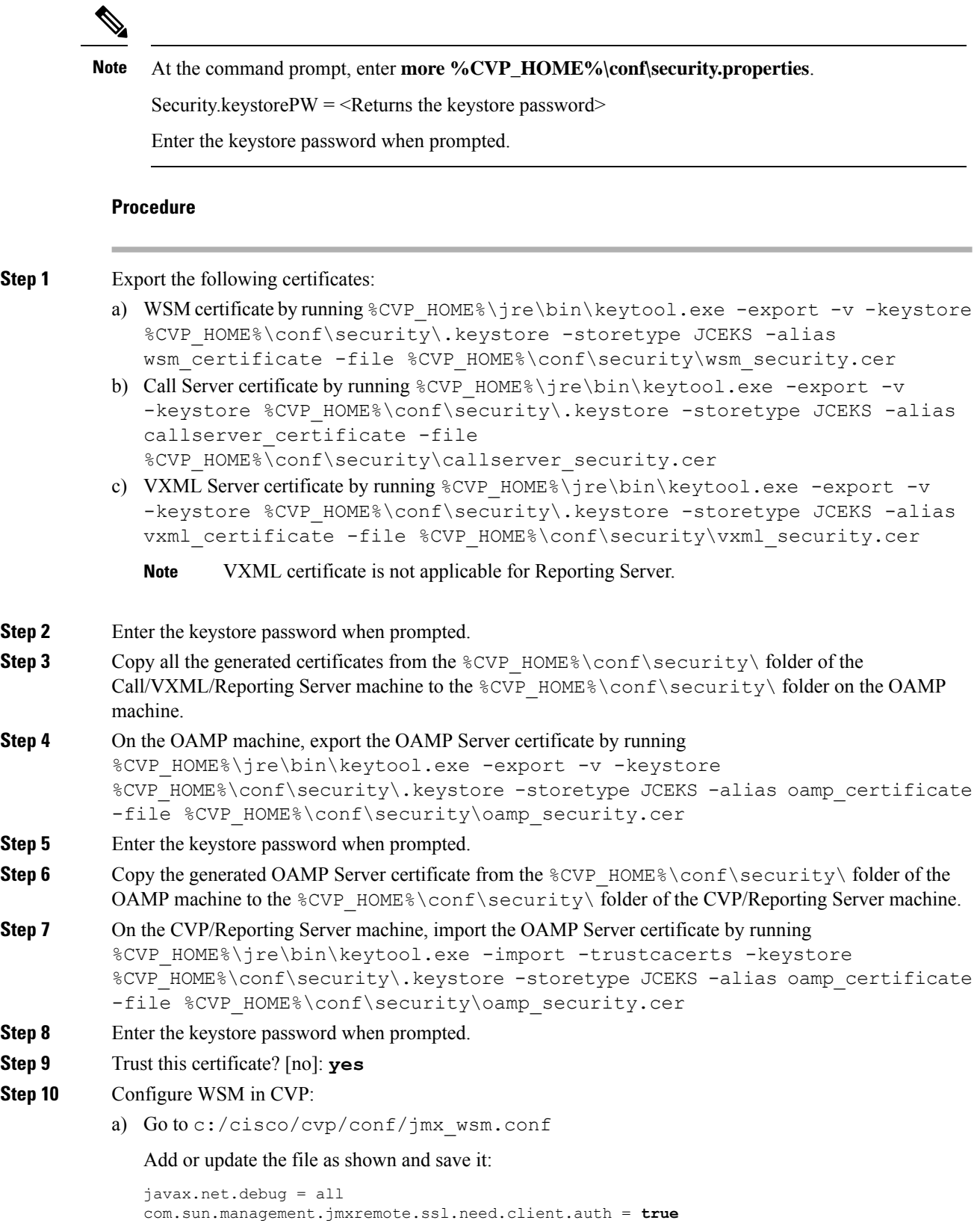

∎

```
com.sun.management.jmxremote.authenticate = false
               com.sun.management.jmxremote.port = 2099
               com.sun.management.jmxremote.ssl = true
               com.sun.management.jmxremote.rmi.port = 3000
               javax.net.ssl.keyStore= C:/Cisco/CVP/conf/security/.keystore
               javax.net.ssl.keyStorePassword= <keystore_password>
Step 11 Configure JMX of callserver in CVP:
           Go to c:/cisco/cvp/conf/jmx_callserver.conf.
           Update the file as shown and save the file:
           com.sun.management.jmxremote.ssl.need.client.auth = true
           com.sun.management.jmxremote.authenticate = false
           com.sun.management.jmxremote.port = 2098
           com.sun.management.jmxremote.ssl = true
           com.sun.management.jmxremote.rmi.port = 2097
           javax.net.ssl.keyStore= C:/Cisco/CVP/conf/security/.keystore
           javax.net.ssl.keyStorePassword= <keystore_password>
Step 12 Configure JMX of VXMLServer in CVP:
           Go to c:/cisco/cvp/conf/jmx_vxml.conf.
           Edit the file as shown and save the file:
           com.sun.management.jmxremote.ssl.need.client.auth = true
           com.sun.management.jmxremote.authenticate = false
           com.sun.management.jmxremote.port = 9696
           com.sun.management.jmxremote.ssl = true
           com.sun.management.jmxremote.rmi.port = 9697
           javax.net.ssl.keyStore = C:/Cisco/CVP/conf/security/.keystore
           javax.net.ssl.keyStorePassword = <keystore_password>
Step 13 Restart the Operation Console Server and the Call Server machines.
```
### **On OAMP**

Log in to the Operations Console Server. Retrieve the keystore password from the *security.properties* file.

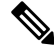

At the command prompt, enter **more %CVP\_HOME%\conf\security.properties**. **Note**

Security.keystore $PW = \leq$ Returns the keystore password $\geq$ 

Enter the keystore password when prompted.

#### **Procedure**

**Step 1** Import the following certificates:

a) WSM certificate by running  $CVP$  HOME%\jre\bin\keytool.exe -import -trustcacerts -keystore %CVP HOME%\conf\security\.keystore -storetype JCEKS -alias oamp wsm\_certificate -file %CVP\_HOME%\conf\security\wsm\_security.cer

- b) Call Server certificate by running  $SCVP$  HOME%\jre\bin\keytool.exe -import -trustcacerts -keystore %CVP HOME%\conf\security\.keystore -storetype JCEKS -alias oamp callserver certificate -file %CVP HOME%\conf\security\callserver security.cer
- c) VXML Server certificate by running %CVP\_HOME%\jre\bin\keytool.exe -import -trustcacerts -keystore %CVP HOME%\conf\security\.keystore -storetype JCEKS -alias oamp vxml certificate -file %CVP\_HOME%\conf\security\vxml\_security.cer
- **Step 2** Enter the keystore password when prompted.
- **Step 3** Trust this certificate? [no]: **yes**
- **Step 4** Restart OAMP service.
- **Step 5** Log into OAMP. To enable secure communication between OAMP and Call Server or VXML Server or ReportingServer, navigate to **Device Management** > **CallServer**. Check the **Enable secure communication with the Ops console** check box. Save and deploy both Call Server and VXML Server.

# **CA-Signed Certificates**

### **On OAMP**

Log in to the Operations Console Server. Retrieve the keystore password from the *security.properties* file.

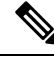

At the command prompt, enter **more** %CVP\_HOME%\conf\security.properties **Note**

Security.keystore $PW = \leq$ Returns the keystore password $>$ 

Enter the keystore password when prompted.

#### **Procedure**

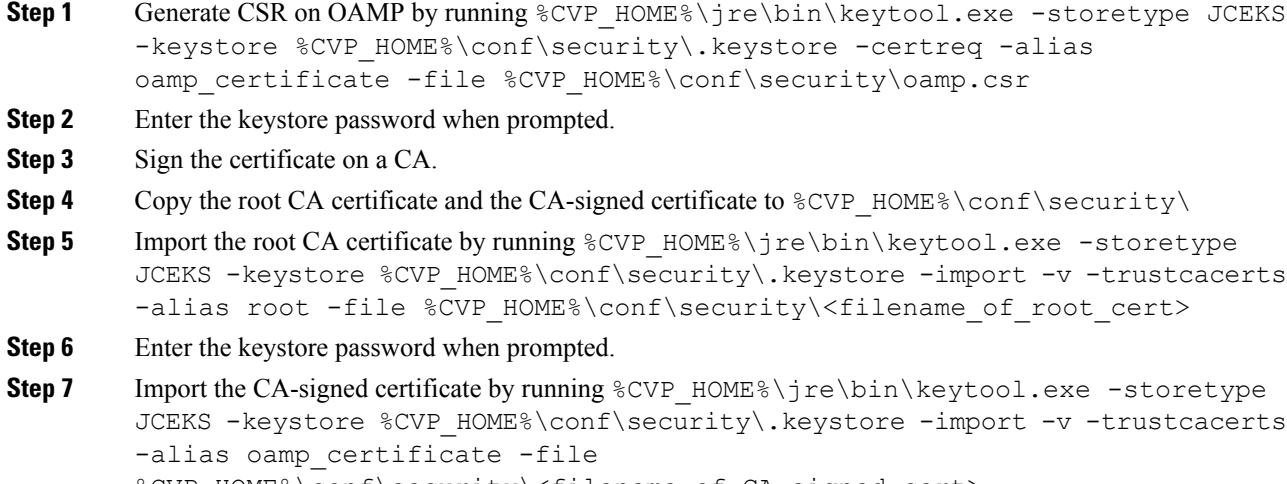

%CVP HOME%\conf\security\<filename of CA signed cert>

#### **Step 8** Run the **regedit** command:

Navigate to HKEY\_LOCAL\_MACHINE\SOFTWARE\Wow6432Node\Apache Software Foundation\Procrun 2.0\OPSConsoleServer\Parameters\Java\Options

Append the following to the file:

```
-Djavax.net.ssl.trustStore=C:\Cisco\CVP\conf\security\.keystore
-Djavax.net.ssl.trustStorePassword=<keystore_password>
-Djavax.net.ssl.trustStoreType=JCEKS
```
### **On Call Server/VXML Server/Reporting Server/WSM Server**

Log in to the Call Server or VXML Server or Reporting Server or WSM Server. Retrieve the keystore password from the *security.properties* file.

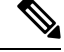

At the command prompt, enter **more %CVP\_HOME%\conf\security.properties Note**

Security.keystore $PW = \leq$ Returns the keystore password>

Enter the keystore password when prompted.

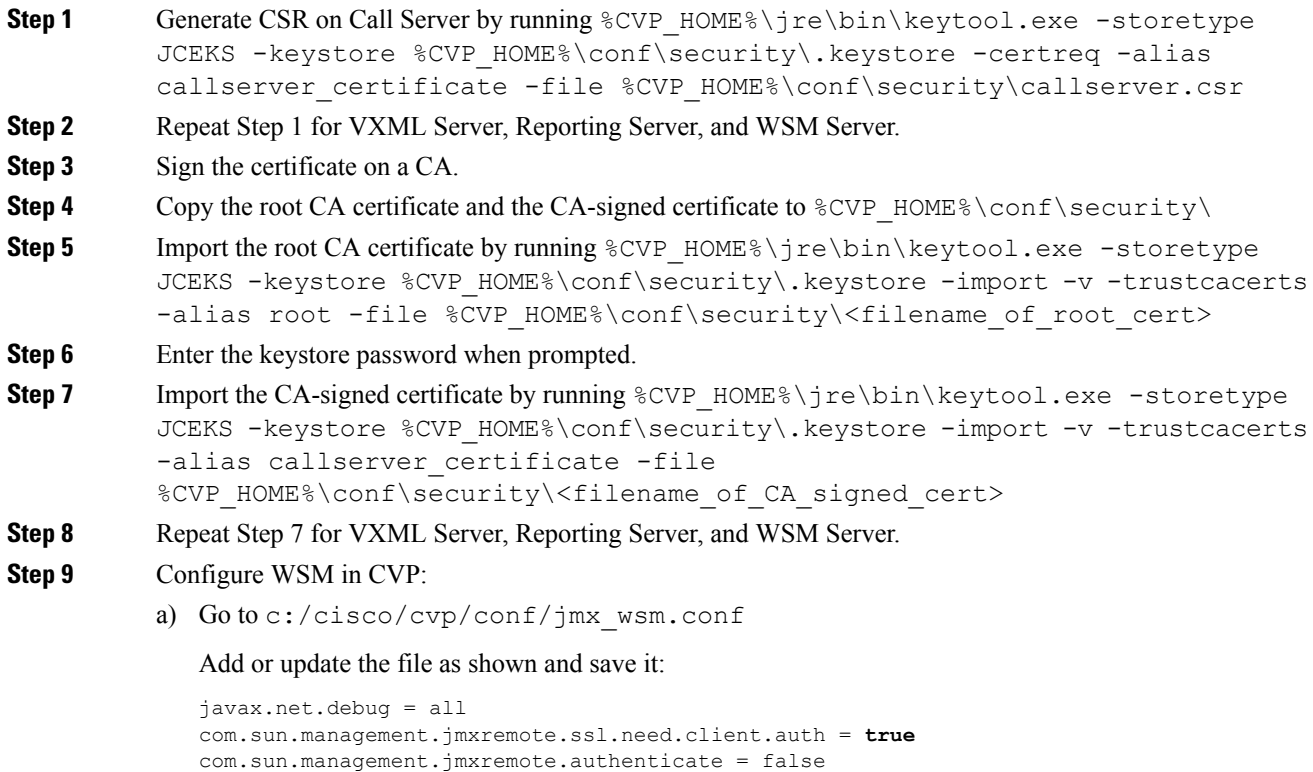

```
com.sun.management.jmxremote.port = 2099
com.sun.management.jmxremote.ssl = true
com.sun.management.jmxremote.rmi.port = 3000
javax.net.ssl.keyStore= C:/Cisco/CVP/conf/security/.keystore
javax.net.ssl.keyStorePassword= <keystore_password>
```
#### **Step 10** Configure JMX of callserver in CVP:

a) Go to c:/cisco/cvp/conf/jmx\_callserver.conf

Update the file as shown and save the file:

```
com.sun.management.jmxremote.ssl.need.client.auth = true
com.sun.management.jmxremote.authenticate = false
com.sun.management.jmxremote.port = 2098
com.sun.management.jmxremote.ssl = true
com.sun.management.jmxremote.rmi.port = 2097
javax.net.ssl.keyStore= C:/Cisco/CVP/conf/security/.keystore
javax.net.ssl.keyStorePassword= <keystore_password>
```
b) Run the **regedit** command.

Navigate to HKEY\_LOCAL\_MACHINE\SOFTWARE\Wow6432Node\Apache Software Foundation\Procrun 2.0\WebServicesManager\Parameters\Java\Options.

Append the following to the file:

```
-Djavax.net.ssl.trustStore=C:\Cisco\CVP\conf\security\.keystore
-Djavax.net.ssl.trustStorePassword=<keystore_password>
-Djavax.net.ssl.trustStoreType=JCEKS
```
#### **Step 11** Configure JMX of VXMLServer in CVP:

Go to c:/cisco/cvp/conf/jmx\_vxml.conf

Edit the file as shown and save the file:

```
com.sun.management.jmxremote.ssl.need.client.auth = true
com.sun.management.jmxremote.authenticate = false
com.sun.management.jmxremote.port = 9696
com.sun.management.jmxremote.ssl = true
com.sun.management.jmxremote.rmi.port = 9697
javax.net.ssl.keyStore = C:/Cisco/CVP/conf/security/.keystore
javax.net.ssl.keyStorePassword = <keystore_password>
```
- **Step 12** Restart the Operation Console Server and the CVP server.
	- To enable Courtesy Callback feature in the secure mode, add the CA root certificate to Tomcat truststore .keystore in %CVP\_HOME%\jre\bin>keytool.exe -keystore%CVP\_HOME%\conf\\security\.keystore -storepass changeit -importcert -file %CVP HOME%\conf\security\CA Root.cer **Note**
- **Step 13** Repeat the steps for Call Server, VXML Server, and Reporting Server.

# <span id="page-6-0"></span>**Secure JMX Communication between OAMP and Call Server using Mutual Authentication**

You can secure JMX communication by:

- Exchanging the CA-signed certificates between the components.
- Signing the certificates by a Certificate Authority.

# **Self Signed Certificate**

You can secure JMX communication between OAMP and Call Server by exchanging self-signed certificates. Refer to the steps mentioned for [Self-Signed](#page-0-1) Certificates exchange in the **Secure JMX Communication between CVP Components** section.

For mutual authentication, configure the following parameter as *true* in the applicable jmx properties file: com.sun.management.jmxremote.ssl.need.client.auth = true

# **Generate CA-Signed Certificate for WSM Service in Call Server/VXML Server/Reporting Server/WSM Server**

Log into the Call Server or VXML Server or Reporting Server or WSM Server. Retrieve the keystore password from the *security.properties* file.

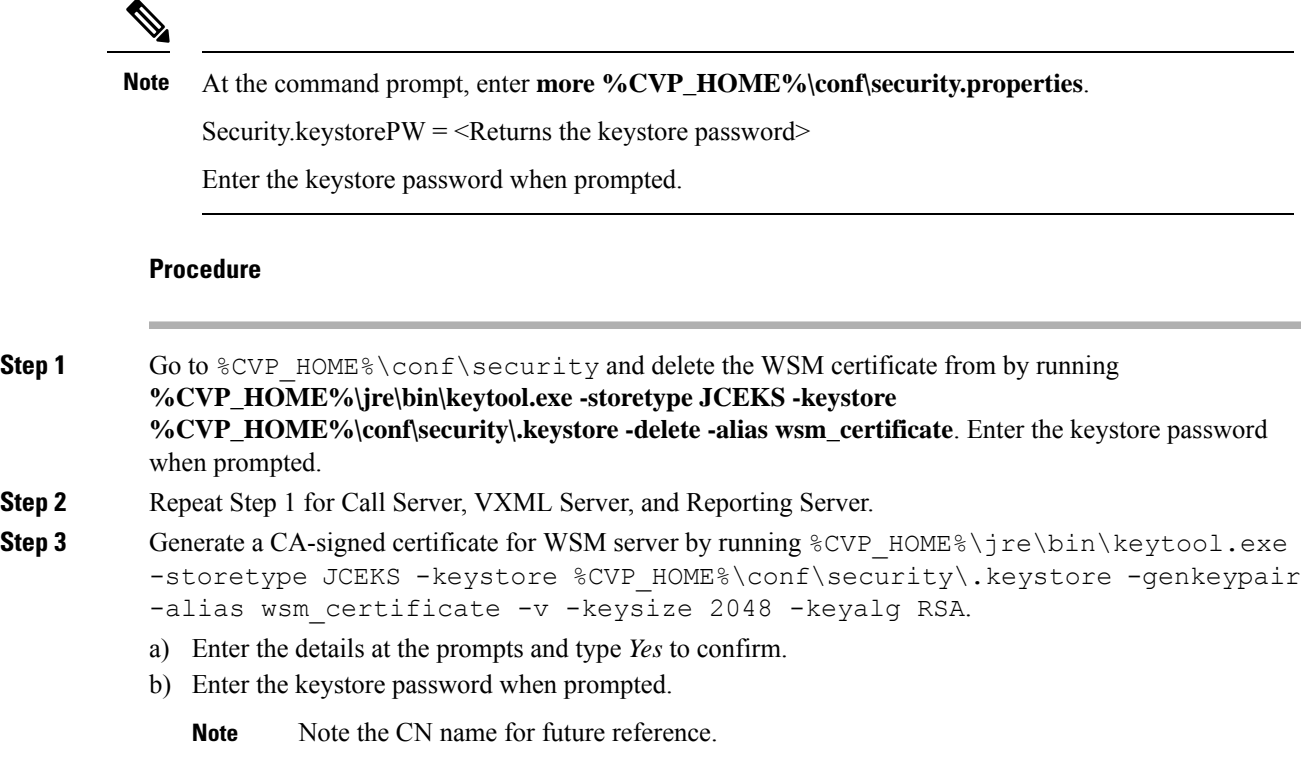

- **Step 4** Generate the certificate request for the alias by running the following command and saving it to a file (for example, wsm.csr): %CVP\_HOME%\jre\bin\keytool.exe -storetype JCEKS -keystore %CVP\_HOME%\conf\security\.keystore -certreq -alias wsm\_certificate -file %CVP\_HOME%\conf\security\wsm\_certificate. a) Enter the keystore password when prompted. **Step 5** Sign the certificate on a CA. Follow the procedure to create a CA-signed certificate using the CA authority. Download the certificate and the root certificate of the CA authority. **Note Step 6** Copy the root certificate and the CA-signed WSM certificate to  $\text{CVP}$  HOME \conf\security\. **Step 7** Import the root certificate by running  $SCVP$  HOME%\jre\bin\keytool.exe -storetype JCEKS -keystore %CVP HOME%\conf\security\.keystore -import -v -trustcacerts -alias root -file %CVP HOME%\conf\security\<filename of root cer>. a) Enter the keystore password when prompted. b) At **Trust this certificate** prompt, type *Yes*. **Step 8** Import the CA-signed WSM certificate by running  $SCVP$  HOME $\iota$  re\bin\keytool.exe -storetype JCEKS -keystore %CVP\_HOME%\conf\security\.keystore -import -v -trustcacerts -alias wsm certificate -file %CVP\_HOME%\conf\security\<filename\_of\_your\_signed\_cert\_from\_CA>. Enter the keystore password when prompted. **Step 9** Repeat Step3, 4, and 8 for Call Server, VXML Server, and Reporting Server.
- 
- **Step 10** Configure WSM in CVP:
	- a) Go to c:\cisco\cvp\conf\jmx wsm.conf

Add or update the file as shown and save it:

```
javax.net.debug = all
com.sun.management.jmxremote.ssl.need.client.auth = true
com.sun.management.jmxremote.authenticate = false
com.sun.management.jmxremote.port = 2099
com.sun.management.jmxremote.ssl = true
com.sun.management.jmxremote.rmi.port = 3000
javax.net.ssl.keyStore=C:\Cisco\CVP\conf\security\.keystore
javax.net.ssl.keyStorePassword=< keystore_password >
javax.net.ssl.trustStore=C:\Cisco\CVP\conf\security\.keystore
javax.net.ssl.trustStorePassword=< keystore_password >
javax.net.ssl.trustStoreType=JCEKS
```
b) Run the **regedit** command.

Append the following to the file at HKEY\_LOCAL\_MACHINE\SOFTWARE\Wow6432Node\Apache Software Foundation\Procrun 2.0\WebServicesManager\Parameters\Java:

```
-Djavax.net.ssl.trustStore=C:\Cisco\CVP\conf\security\.keystore
-Djavax.net.ssl.trustStorePassword=<keystore_password>
-Djavax.net.ssl.trustStoreType=JCEKS
```
#### **Step 11** Configure JMX of callserver in CVP:

a) Go to c:\cisco\cvp\conf\jmx\_callserver.conf

Update the file as shown and save the file:

```
com.sun.management.jmxremote.ssl.need.client.auth = true
com.sun.management.jmxremote.authenticate = false
com.sun.management.jmxremote.port = 2098
com.sun.management.jmxremote.ssl = true
com.sun.management.jmxremote.rmi.port = 2097
javax.net.ssl.keyStore = C:\Cisco\CVP\conf\security\.keystore
javax.net.ssl.keyStorePassword = <keystore password>
javax.net.ssl.trustStore=C:\Cisco\CVP\conf\security\.keystore
javax.net.ssl.trustStorePassword=< keystore_password >
javax.net.ssl.trustStoreType=JCEKS
```
#### **Step 12** Configure JMX of VXMLServer in CVP:

a) Go to c:\cisco\cvp\conf\jmx\_vxml.conf

Edit the file as shown and save the file:

```
com.sun.management.jmxremote.ssl.need.client.auth = true
com.sun.management.jmxremote.authenticate = false
com.sun.management.jmxremote.port = 9696
com.sun.management.jmxremote.ssl = true
com.sun.management.jmxremote.rmi.port = 9697
javax.net.ssl.keyStore = C:\Cisco\CVP\conf\security\.keystore
javax.net.ssl.keyStorePassword = <keystore password>
```
b) Run the **regedit** command.

Append the following to the file at HKEY\_LOCAL\_MACHINE\SOFTWARE\Wow6432Node\Apache Software Foundation\Procrun 2.0\VXMLServer\Parameters\Java:

```
-Djavax.net.ssl.trustStore=C:\Cisco\CVP\conf\security\.keystore
-Djavax.net.ssl.trustStorePassword=<keystore_password>
-Djavax.net.ssl.trustStoreType=JCEKS
```
- c) Restart WSM service.
- When secure communication is enabled with JMX, it forces the keystore to be *%CVP\_HOME%\conf\security\.keystore*, instead of *%CVP\_HOME%\jre\lib\security\cacerts*. **Note**

Therefore, the certificates from *%CVP\_HOME%\jre\lib\security\cacerts* should be imported to *%CVP\_HOME%\conf\security\.keystore*.

## **Generate CA-Signed Client Certificate for WSM**

Log into the Call Server or VXML Server or Reporting Server or WSM. Retrieve the keystore password from the *security.properties* file.

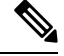

**Note**

At the command prompt, enter **more %CVP\_HOME%\conf\security.properties**

Security.keystore $PW = \leq$ Returns the keystore password $>$ 

Enter the keystore password when prompted.

#### **Procedure**

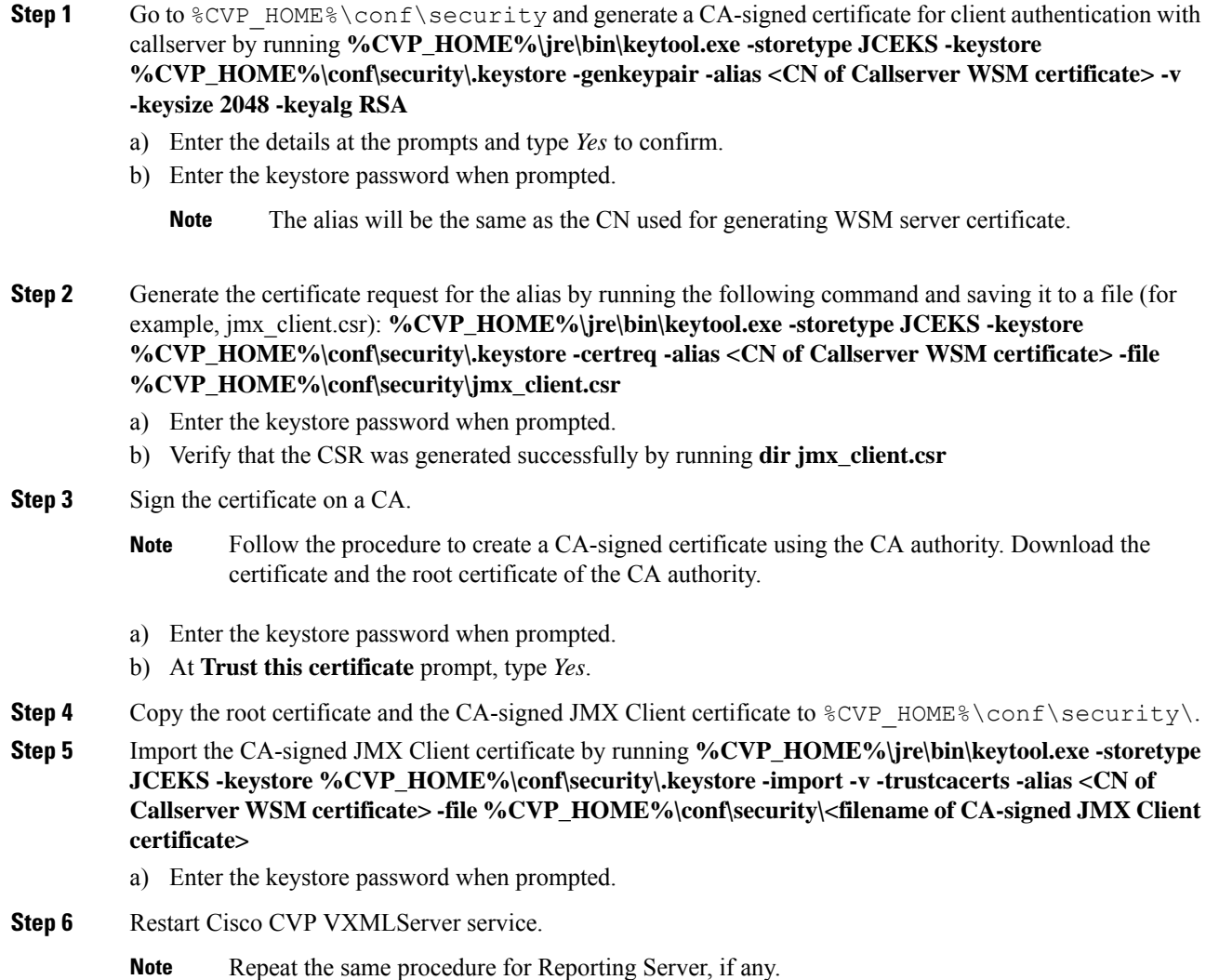

# **Generate CA-Signed Client Certificate for OAMP (to be done on OAMP)**

Log into OAMP Server. Retrieve the keystore password from the *security.properties* file.

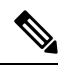

**Note**

At the command prompt, enter **more %CVP\_HOME%\conf\security.properties**.

Security.keystore $PW = \leq$ Returns the keystore password $>$ 

Enter the keystore password when prompted.

 $\mathbf l$ 

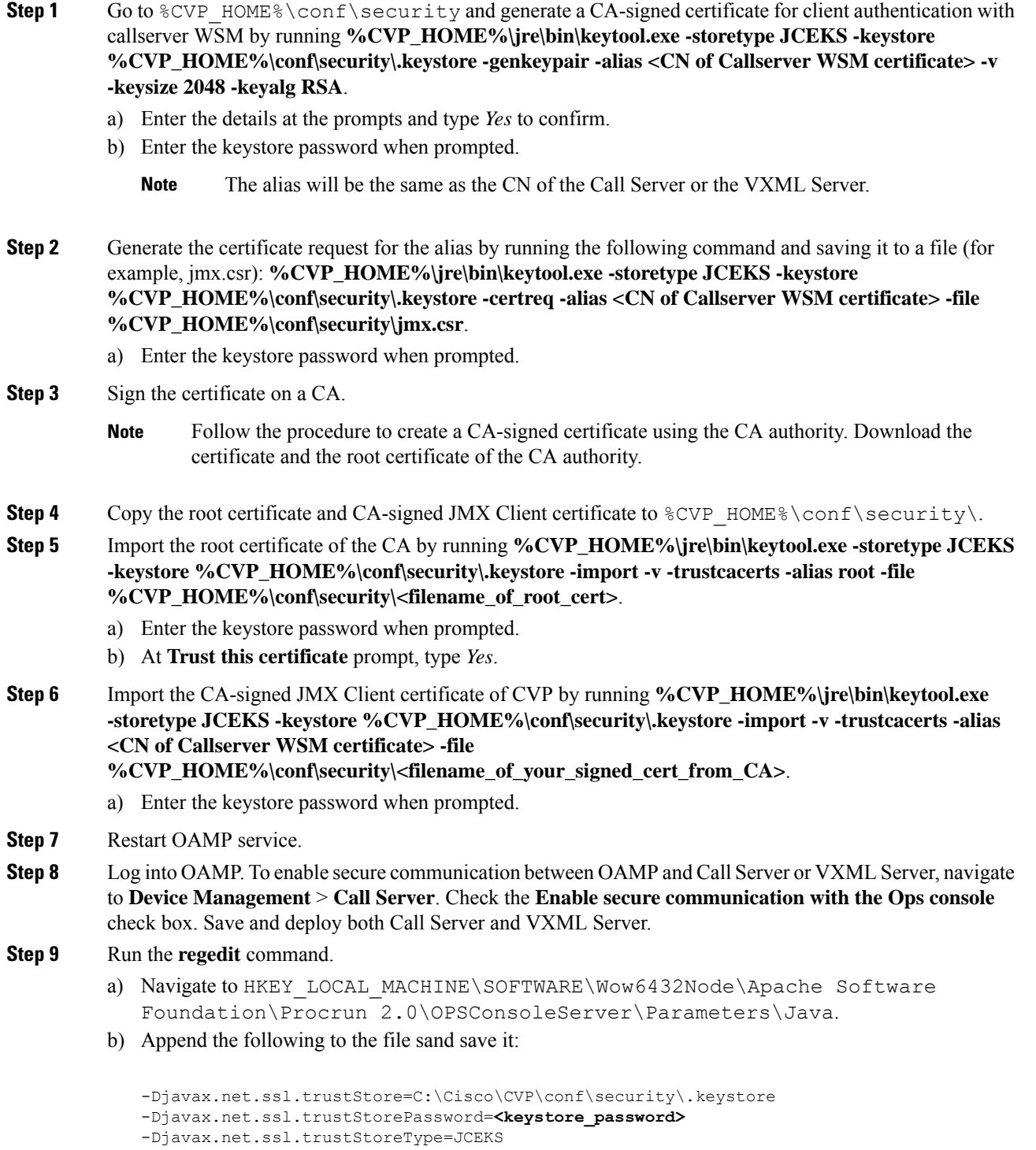

After securing the ports for JMX, JConsole can be accessed only after performing the defined steps for JConsole listed in the Oracle docs. **Note**

# **[Optional] Blocking JConsole Login to OAMP**

This section is needed if you want to block JConsole login to OAMP.

**Note**

OAMP will stop the JMX communication with the following procedure but OAMP to Call Server/VXML Server / Reporting Server/WSM will continue to work.

#### **Procedure**

**Step 1** Go to c:\cisco\cvp\conf\jmx\_oamp.conf.

Add the following to the file and save it:

```
javax.net.debug = all
com.sun.management.jmxremote.ssl.need.client.auth = true
com.sun.management.jmxremote.authenticate = false
com.sun.management.jmxremote.port = 10001
com.sun.management.jmxremote.ssl = true
#com.sun.management.jmxremote.ssl.config.file=
com.sun.management.jmxremote.rmi.port = 10000
```
- **Step 2** Restart the OpsConsoleServer service.
- **Step 3** Go to c:/cisco/cvp/conf/jmx\_wsm.conf.

Add the following to the file and save it:

```
javax.net.debug = all
com.sun.management.jmxremote.ssl.need.client.auth = true
com.sun.management.jmxremote.authenticate = false
com.sun.management.jmxremote.port = 2099
com.sun.management.jmxremote.ssl = true
#com.sun.management.jmxremote.ssl.config.file=
com.sun.management.jmxremote.rmi.port = 3000
javax.net.ssl.keyStore= C:/Cisco/CVP/conf/security/.keystore
javax.net.ssl.keyStorePassword= <keystore password>
```
With the aforesaid steps, unsecure JConsole login to OAMP will stop from remote machines but JConsole will continue to work from the OAMP host.

### **Securing System CLI**

To execute the System CLI command on Cisco CVP CallServer, perform the following steps:

**Step 4** Restart the WSM service.

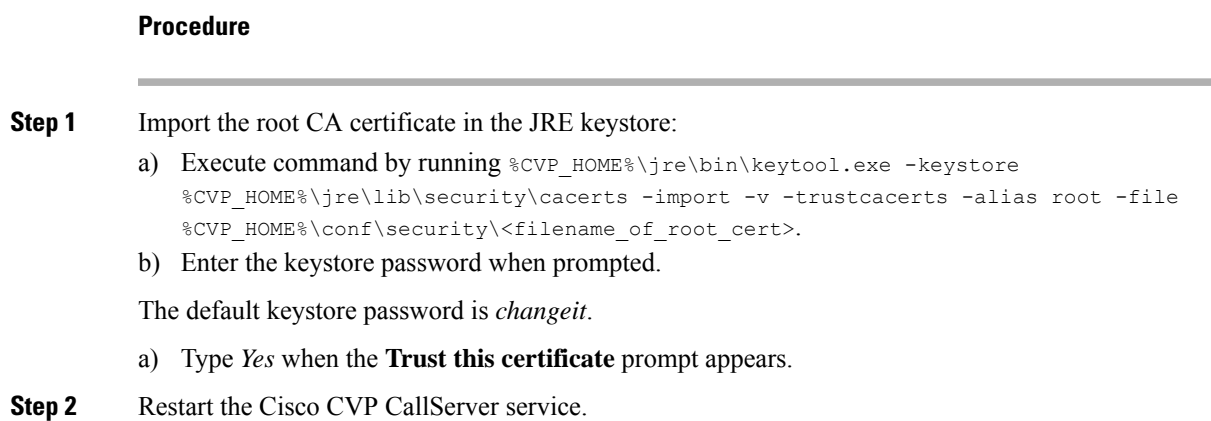

# <span id="page-12-0"></span>**Secure SIP Communication between Call Server and Cisco VVB**

You can secure SIP communication by:

- Exchanging the self-signed certificates between the components.
- Signing the certificates by a Certificate Authority.

$$
\mathscr{O}
$$

**Note**

- To support AES 256 bit encryption-based ciphers (for example, TLS\_RSA\_WITH\_AES\_256\_CBC\_SHA256), JRE version in the Unified CVP server needs to be upgraded to Java 1.8u275.
- If you are using SHA1 after upgrading the JRE version, then edit C:\Cisco\CVP\jre\lib\security\java.security file to remove the SHA1 jdkCA & usage TLSServer parameter from jdk.certpath.disabledAlgorithms configuration.

# **Self-Signed Certificates**

### **On Call Server**

Log in to the Call Server, retrieve the keystore password from the *security.properties* file.

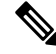

At the command prompt, enter **more** %CVP\_HOME%\conf\security.properties. **Note**

Security.keystore $PW = \leq$ Returns the keystore password $\geq$ 

Enter the keystore password when prompted.

 $\mathbf l$ 

<span id="page-13-0"></span>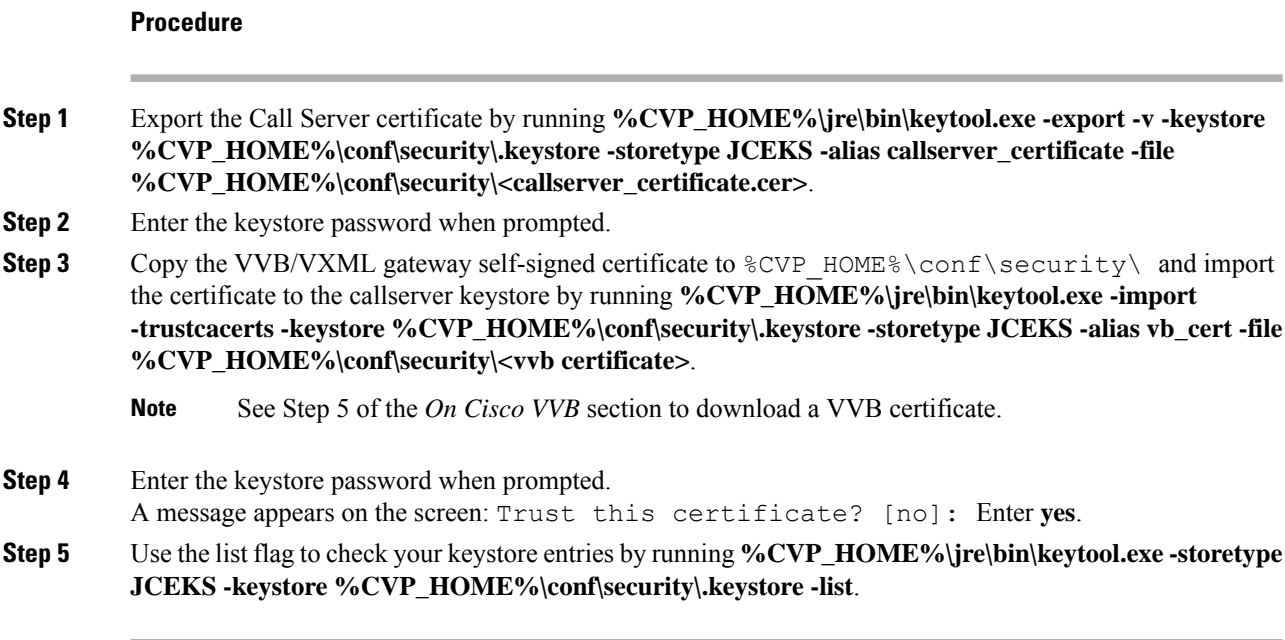

### **On Cisco VVB**

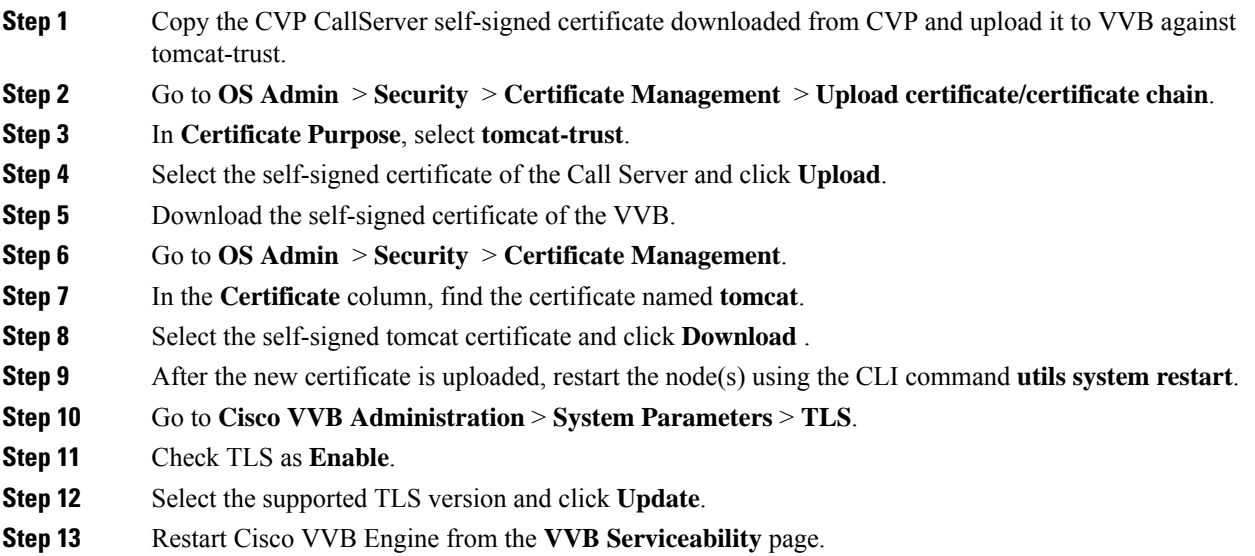

# **CA-Signed Certificate**

### **On Call Server**

Log in to the Call Server. Retrieve the keystore password from the *security.properties* file.

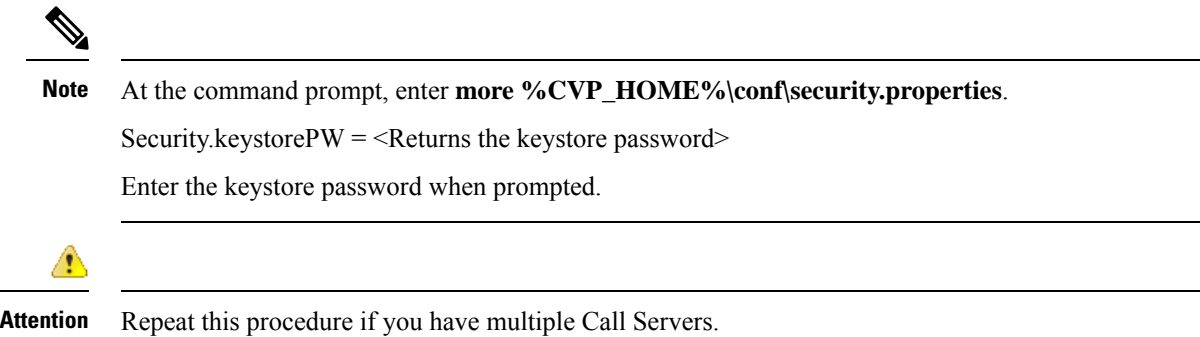

### **On Cisco VVB**

#### **Procedure**

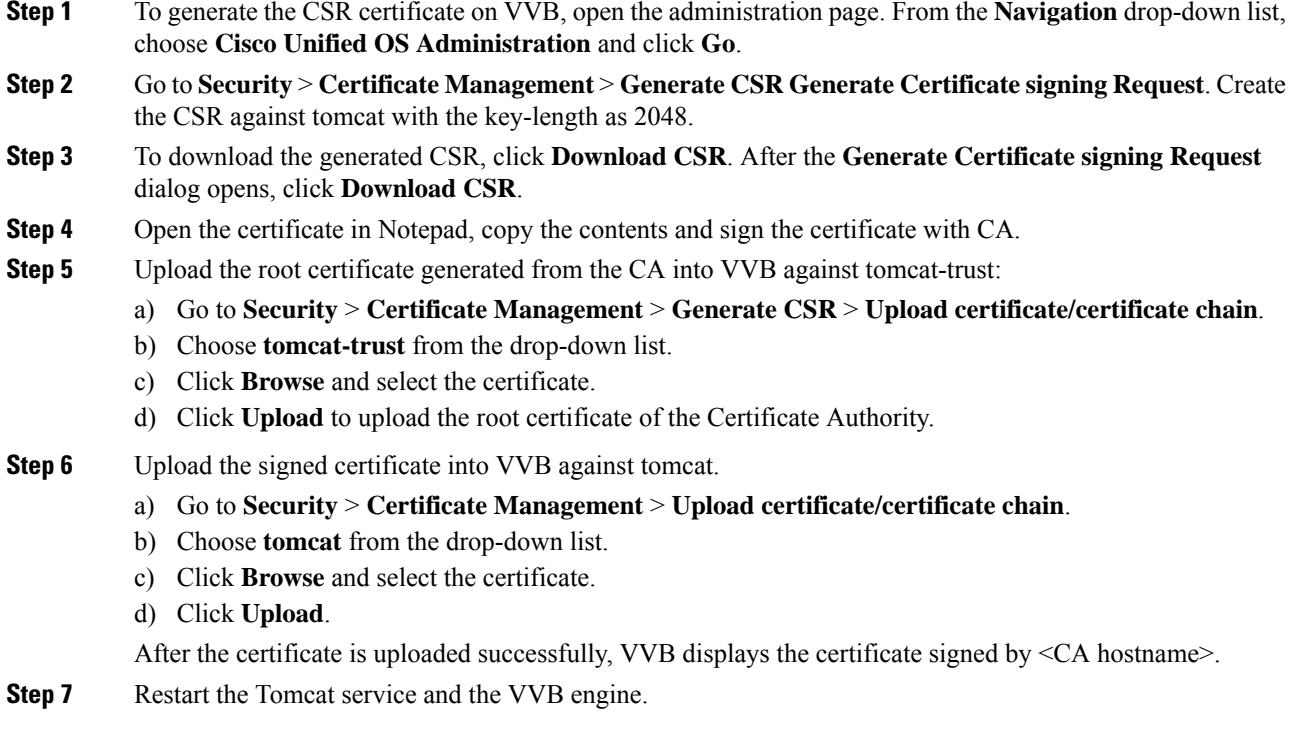

For the configuration steps, see the *Manage System Parameters* section.

# <span id="page-15-0"></span>**Secure HTTP Communication between VXML Server and Cisco VVB**

You can secure HTTP communication by:

- Exchanging the self-signed certificates between the VXML Server and VVB or VXML Gateway.
- Signing the certificates by a Certificate Authority.

# **Self-Signed Certificate**

### **On VXML Server**

Log in to the VXML Server. Retrieve the keystore password from the *security.properties* file.

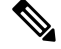

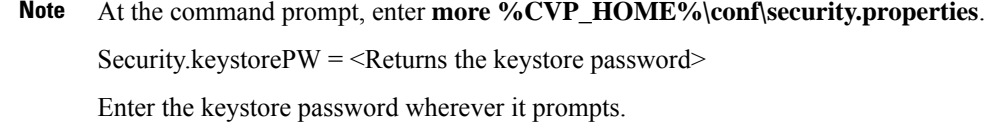

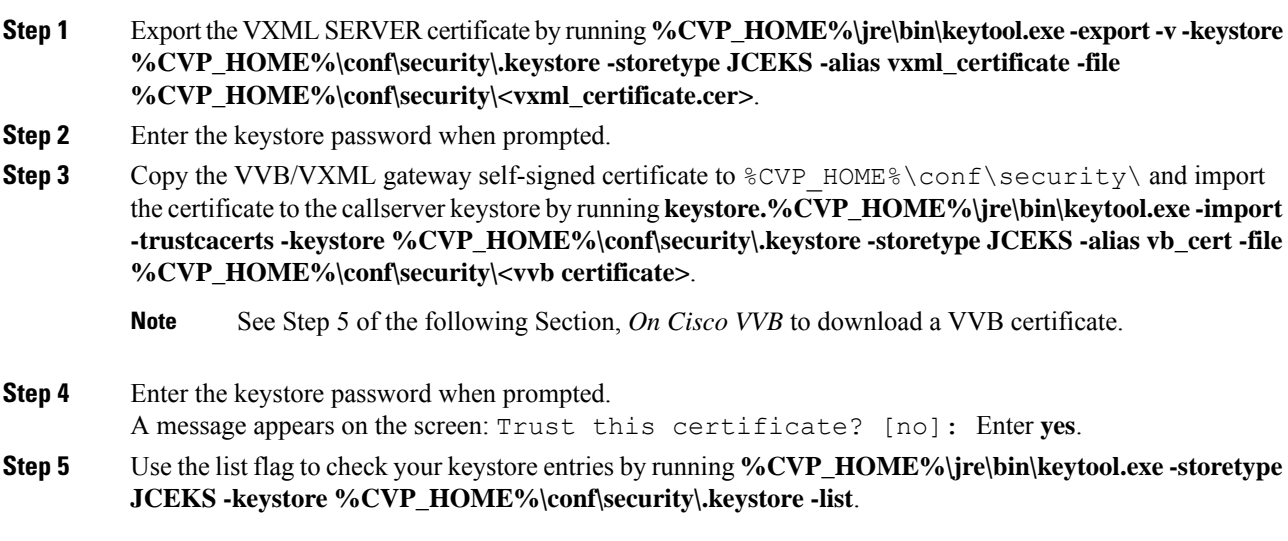

### **On Cisco VVB**

#### **Procedure**

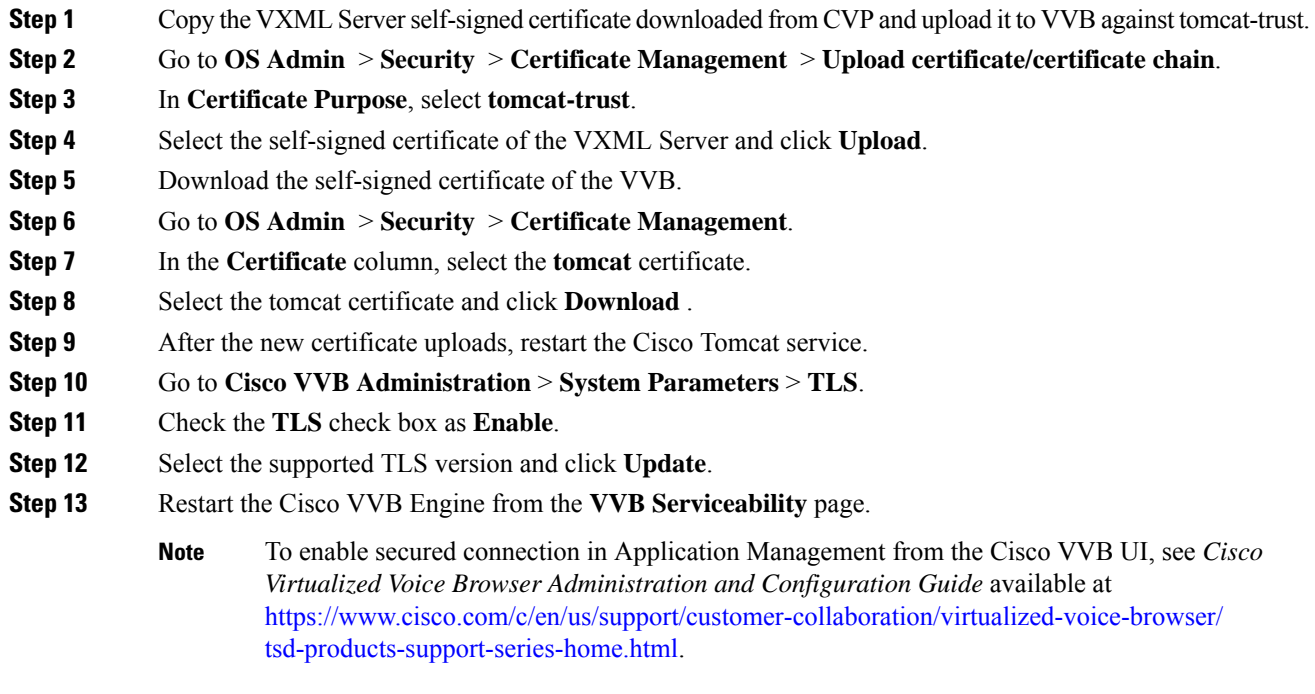

# **CA-Signed Certificate**

### **On VXML Server**

Log in to the VXML Server. Retrieve the keystore password from the *security.properties* file.

## $\mathscr{D}$

At the command prompt, enter **more %CVP\_HOME%\conf\security.properties**. **Note**

Security.keystorePW = <Returns the keystore password>

Enter the keystore password when prompted.

#### **Procedure**

**Step 1** Remove the existing certificate by running **%CVP\_HOME%\jre\bin\keytool.exe -storetype JCEKS -keystore %CVP\_HOME%\conf\security\.keystore -delete -alias vxml\_certificate**.

I

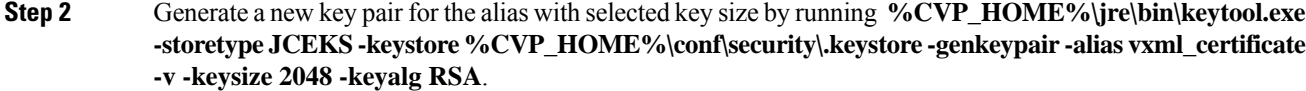

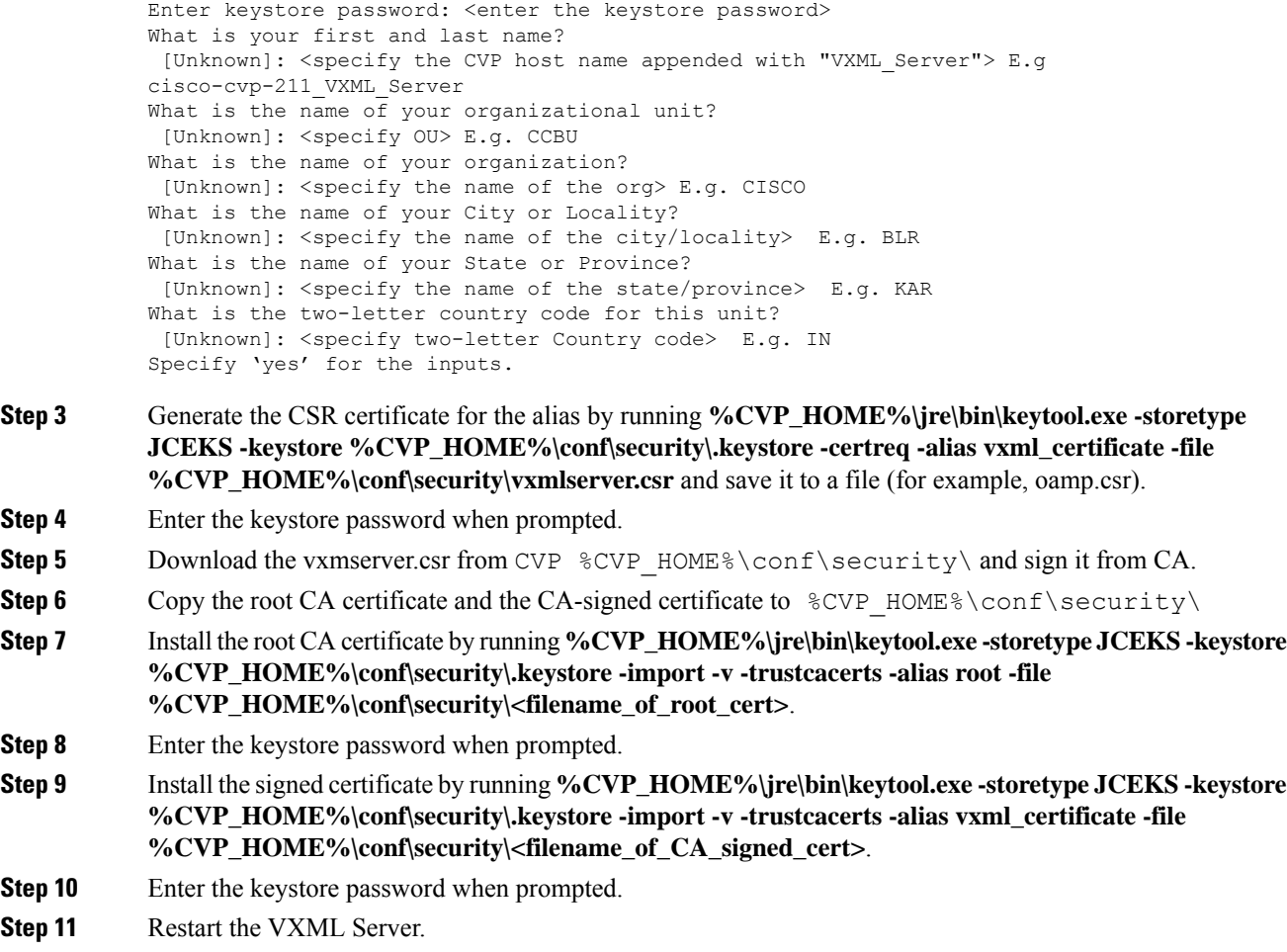

# **On Cisco VVB**

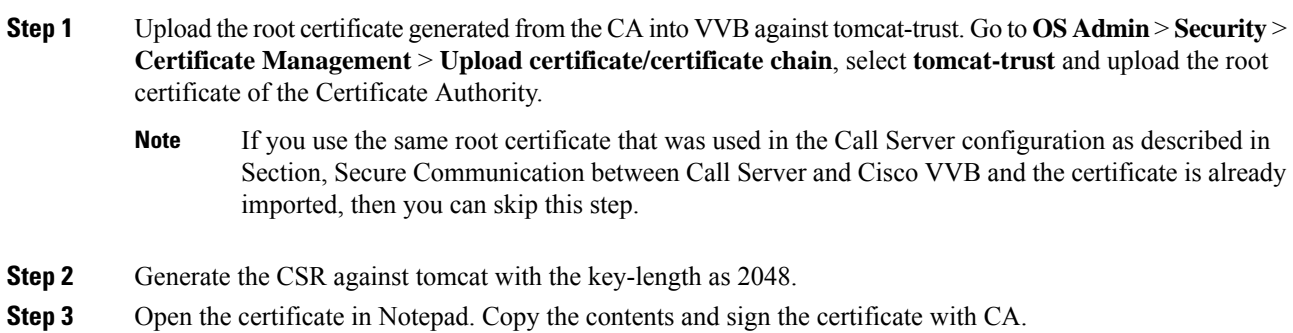

**Step 4** Restart the Tomcat service and the VVB engine.

To enable secure communications on the VXML Server, see Unified CVP VXML Server Setup *Administration Guide for Cisco Unified Customer Voice Portal* available at [https://www.cisco.com/c/en/us/support/](https://www.cisco.com/c/en/us/support/customer-collaboration/unified-customer-voice-portal/products-user-guide-list.html) [customer-collaboration/unified-customer-voice-portal/products-user-guide-list.html](https://www.cisco.com/c/en/us/support/customer-collaboration/unified-customer-voice-portal/products-user-guide-list.html).

To enable secure communications on the VXML Server (standalone), see Unified CVP VXML Server (Standalone) Setup *Administration Guide for Cisco Unified Customer Voice Portal* available at [https://www.cisco.com/c/en/us/support/customer-collaboration/unified-customer-voice-portal/](https://www.cisco.com/c/en/us/support/customer-collaboration/unified-customer-voice-portal/products-user-guide-list.html) [products-user-guide-list.html](https://www.cisco.com/c/en/us/support/customer-collaboration/unified-customer-voice-portal/products-user-guide-list.html).

# <span id="page-18-0"></span>**SecureHTTPS Communication between Media Server and Cisco VVB**

This section describes how to import certificate from IIS MediaServer to Cisco VVB and how to import IIS CA-signed certificate.

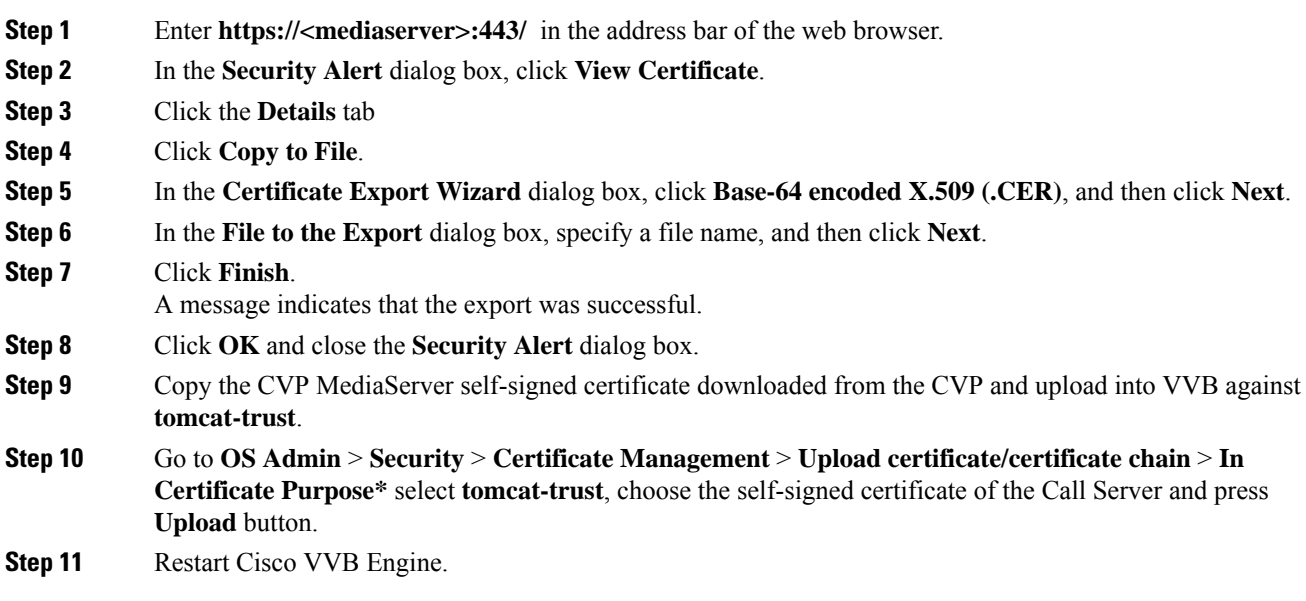

# <span id="page-19-0"></span>**SecureHTTP Communication betweenOAMP Server and Cisco VVB**

#### **Procedure**

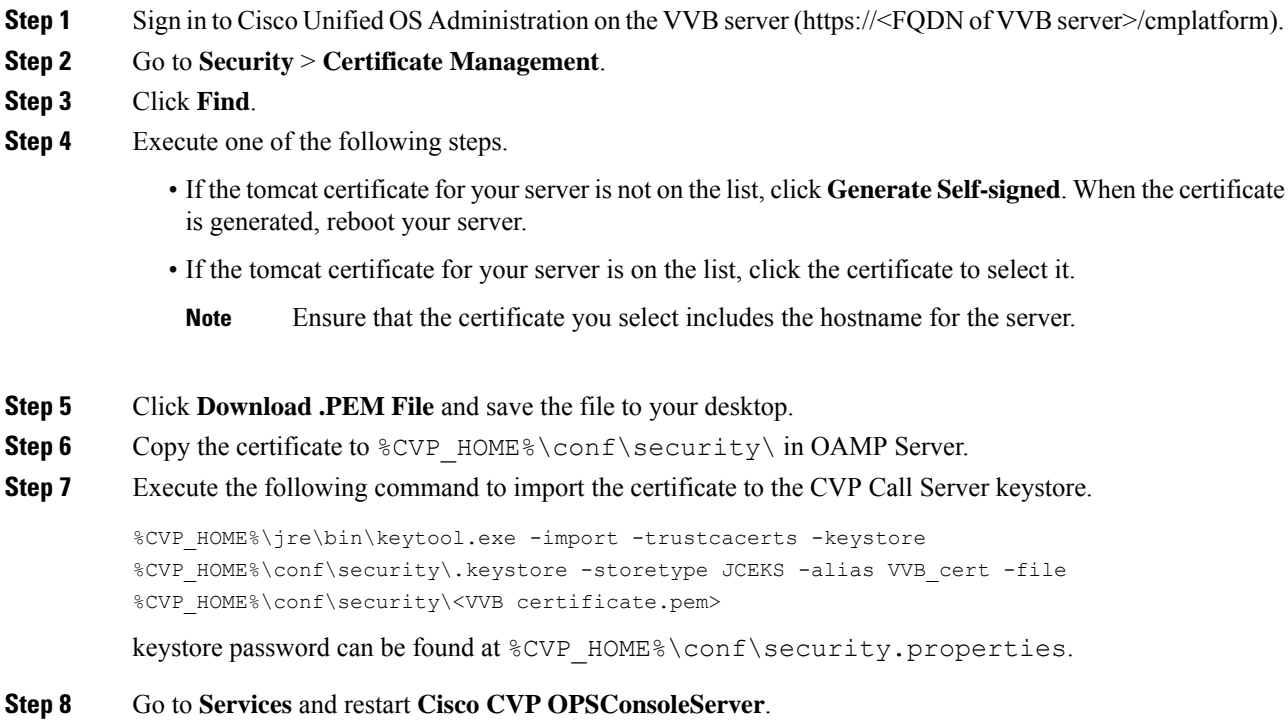

# <span id="page-19-1"></span>**Secure Communication on CUCM**

You can secure communication on CUCM by:

- Exchanging the self-signed certificates.
- Signing the certificates by a Certificate Authority.

# **Self-Signed Certificate**

#### **Procedure**

**Step 1** Log in to the CUCM OS Administration page.

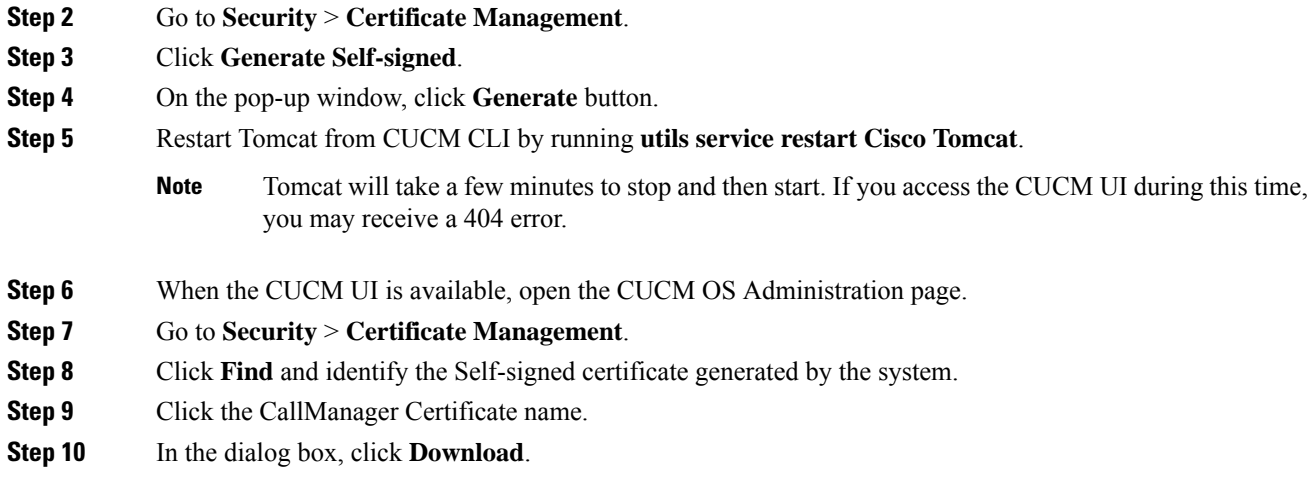

### **CA-Signed Certificate**

To configure TLS and SRTP, see *Security Guide for Cisco Unified Communications Manager 11.6* available at [https://www.cisco.com/c/en/us/support/unified-communications/](https://www.cisco.com/c/en/us/support/unified-communications/unified-communications-manager-callmanager/products-maintenance-guides-list.html) [unified-communications-manager-callmanager/products-maintenance-guides-list.html](https://www.cisco.com/c/en/us/support/unified-communications/unified-communications-manager-callmanager/products-maintenance-guides-list.html)

#### **Procedure**

**Step 1** Enter the following command in the CLI to set the CUCM in the mixed mode, and to register the endpoints in the encrypted mode: admin: **utils ctl set-cluster mixed-mode** This operation will set the cluster to Mixed mode. Auto-registration is enabled on at least one CM node. Do you want to continue? (y/n):**y** Moving Cluster to Mixed Mode Cluster set to Mixed Mode You must reset all phones to ensure they received the updated CTL file. You must restart Cisco CTIManager services on all the nodes in the cluster that have the service activated. admin: **Step 2** Choose **CUCM Admin Page** > **System** > **Enterprise Parameters**. Check if **Cluster Security Mode** is set to 1. **Step 3** Set the minimum TLS version command from the CLI: admin:**set tls client min-version 1.2** \*\*WARNING\*\* If you are lowering the TLS version it can lead to security issues \*\*WARNING\*\* Do you really want to continue (yes/no)?**y** Execute this command in the other nodes of the cluster. Restart the system using the command 'utils system restart' for the changes to take effect

> Command successful admin:**set tls ser**

```
admin:set tls server mi
            admin:set tls server min-version?
            Syntax:
            set tls server min-version
            admin:set tls server min-version 1.2
            **WARNING** If you are lowering the TLS version it can lead to security issues **WARNING**
            Do you really want to continue (yes/no)?y
            Execute this command in the other nodes of the cluster.
            Restart the system using the command 'utils system restart' for the changes to take effect
            Command successful
            admin:
Step 4 Create an encrypted phone profile and the SIP trunk profile. Associate them with the phone and CUCM SIP
            trunk.
Step 5 Go to System > Security > SIP Trunk Security Profile and create a new SIP trunk security profile.
Step 6 On CUCM SIP Trunk, check the SRTP Allowed check box.
Step 7 From SIP Trunk Security Profile drop-down list, choose TLS Secure Profile.
Step 8 Restart the TFTP and Cisco CallManager services on all the nodes in the cluster that run these services.
Step 9 Generate the CSR against CallManager and select the key-length as 2048.
Step 10https://www.cisco.com/c/en/us/support/docs/unified-communications/
            unified-communications-manager-callmanager/118731-configure-san-00.html.
Step 11 Upload the root certificate generated from the CA to CUCM against CUCM-trust.
Step 12 Click Upload Certificate on CUCM by selecting the certificate name as CallManager.
            On successful completion, CUCM displays the description as Certificate signed by <CA hostname>.
Step 13 Restart TFTP and Cisco CallManager services on all the nodes in the cluster that run these services.
```
# <span id="page-21-0"></span>**Secure Communication between Ingress Gateway and Call Server**

You can secure communication between the Ingress Gateway and the Call Server by:

- Exchanging the self-signed certificates.
- Signing the certificates by a Certificate Authority.

# **Self-Signed Certificate**

To secure SIP connection between Cisco Ingress Gateway and Call Server, import the Call Server certificate on the IOS device during the device configuration.

#### **Procedure**

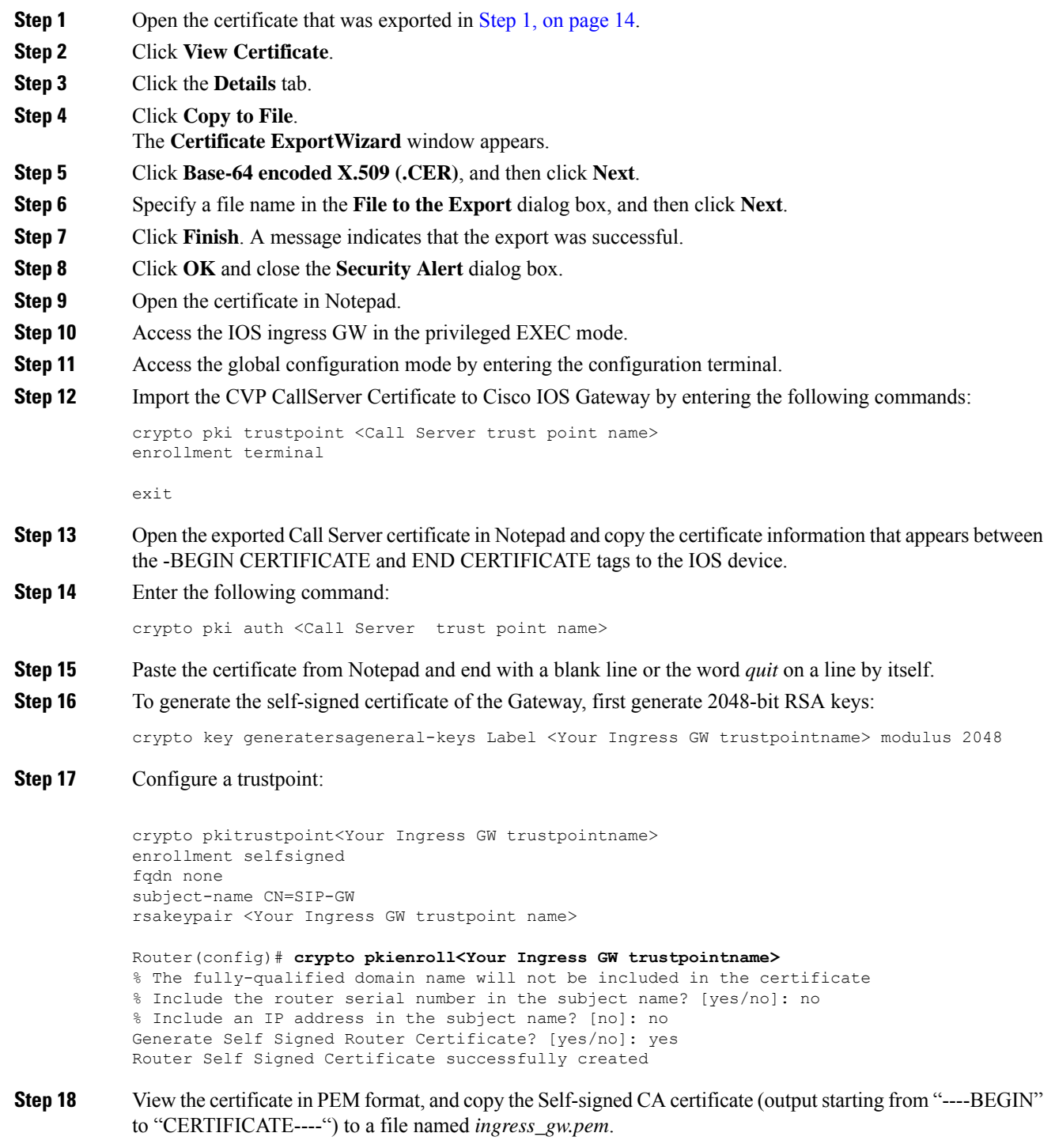

Router(config)# **crypto pki export <Your Ingress GW trustpoint name> pem terminal** % Self-signed CA certificate: -----BEGIN CERTIFICATE----- MIIB6zCCAVSgAwIBAgIBAjANBgkqhkiG9w0BAQUFADARMQ8wDQYDVQQDEwZTSVAt

```
R1cwHhcNMTcwOTI2MTQ1MTE2WhcNMjAwMTAxMDAwMDAwWjARMQ8wDQYDVQQDEwZT
SVAtR1cwgZ8wDQYJKoZIhvcNAQEBBQADgY0AMIGJAoGBAKdSDxIj8T6UaYxgujMk
9B2d5dq3Ni8s1e4yfsSB1lbJ/AQk+aLDfE3/BeVkeXEjRCohhnZcEnMV4DdOPxj7
9MWzoJgxkMj7X3I6ijaL2Oll2iQuBcjiqYtAUPlxB3VTjqLMbxG30fb7xLCDTuo5
s07TLsE1AbxrbrH62Za/C0e5AgMBAAGjUzBRMA8GA1UdEwEB/wQFMAMBAf8wHwYD
VR0jBBgwFoAU+tJphvbvgc7yE6uqIh7VlgTrtPswHQYDVR0OBBYEFPrSaYb274HO
8hOrqiIe1ZYE67T7MA0GCSqGSIb3DQEBBQUAA4GBADRaW93OqErMEgRGWJJVLlbs
n8XnSbiw1k8KeY/AzgxBoBJtc0FKs4L0XUOEc6eHUKCHoks1FDV211MMlzPe7MAc
vDd7EV/abx2UdFSL9jjm/YzIleVUj8b0T3qNSfOqDtV5CyCjPichNa2eCR1bTmGx
o3HqLeEl/+66L/l74nlT
```
-----END CERTIFICATE-----

```
% General Purpose Certificate:
-----BEGIN CERTIFICATE-----
```

```
MIIB6zCCAVSgAwIBAgIBAjANBgkqhkiG9w0BAQUFADARMQ8wDQYDVQQDEwZTSVAt
R1cwHhcNMTcwOTI2MTQ1MTE2WhcNMjAwMTAxMDAwMDAwWjARMQ8wDQYDVQQDEwZT
SVAtR1cwgZ8wDQYJKoZIhvcNAQEBBQADgY0AMIGJAoGBAKdSDxIj8T6UaYxgujMk
9B2d5dq3Ni8s1e4yfsSB1lbJ/AQk+aLDfE3/BeVkeXEjRCohhnZcEnMV4DdOPxj7
9MWzoJgxkMj7X3I6ijaL2Oll2iQuBcjiqYtAUPlxB3VTjqLMbxG30fb7xLCDTuo5
s07TLsE1AbxrbrH62Za/C0e5AgMBAAGjUzBRMA8GA1UdEwEB/wQFMAMBAf8wHwYD
VR0jBBgwFoAU+tJphvbvgc7yE6uqIh7VlgTrtPswHQYDVR0OBBYEFPrSaYb274HO
8hOrqiIe1ZYE67T7MA0GCSqGSIb3DQEBBQUAA4GBADRaW93OqErMEgRGWJJVLlbs
n8XnSbiw1k8KeY/AzgxBoBJtc0FKs4L0XUOEc6eHUKCHoks1FDV211MMlzPe7MAc
vDd7EV/abx2UdFSL9jjm/YzIleVUj8b0T3qNSfOqDtV5CyCjPichNa2eCR1bTmGx
o3HqLeEl/+66L/l74nlT
-----END CERTIFICATE-----
```
#### **Step 19** Test your certificate.

show crypto pkicertificates

**Step 20** To configure TLS version on the Gateway:

```
router# configure terminal
router(config)# sip-ua
router(config-sip-ua)# transport tcp tls <version>
v1.0 Enable TLS Version 1.0
v1.1 Enable TLS Version 1.1
v1.2 Enable TLS Version 1.2
```
Note: SIP TLS version 1.2 is available in Cisco IOS Software Release 15.6(1)T and higher.

**Step 21** To check if the TLS version is negotiated:

router# **show sip-ua connections tcp tls detail**

**Step 22** To enable SRTP on the incoming/outgoing dial-peer, specify SRTP:

```
router# configure terminal
router(config)# dial-peer voice 100 voip
router(config-dial-peer)# srtp
```
Note: This command is supported in Cisco IOS Software Release 15.6(1)T and higher.

**Step 23** Configure the SIP stack in Cisco IOS GW to use the self-signed certificate of the router to establish a SIP TLS connection from/to the CVP Call Server.

```
router# configure terminal
router(config)# sip-ua
router(config-sip-ua)# crypto signaling remote-addr <peer IP address> <peer subnet mask>
trustpoint <Your Ingress GW trustpoint name> strict-cipher
```
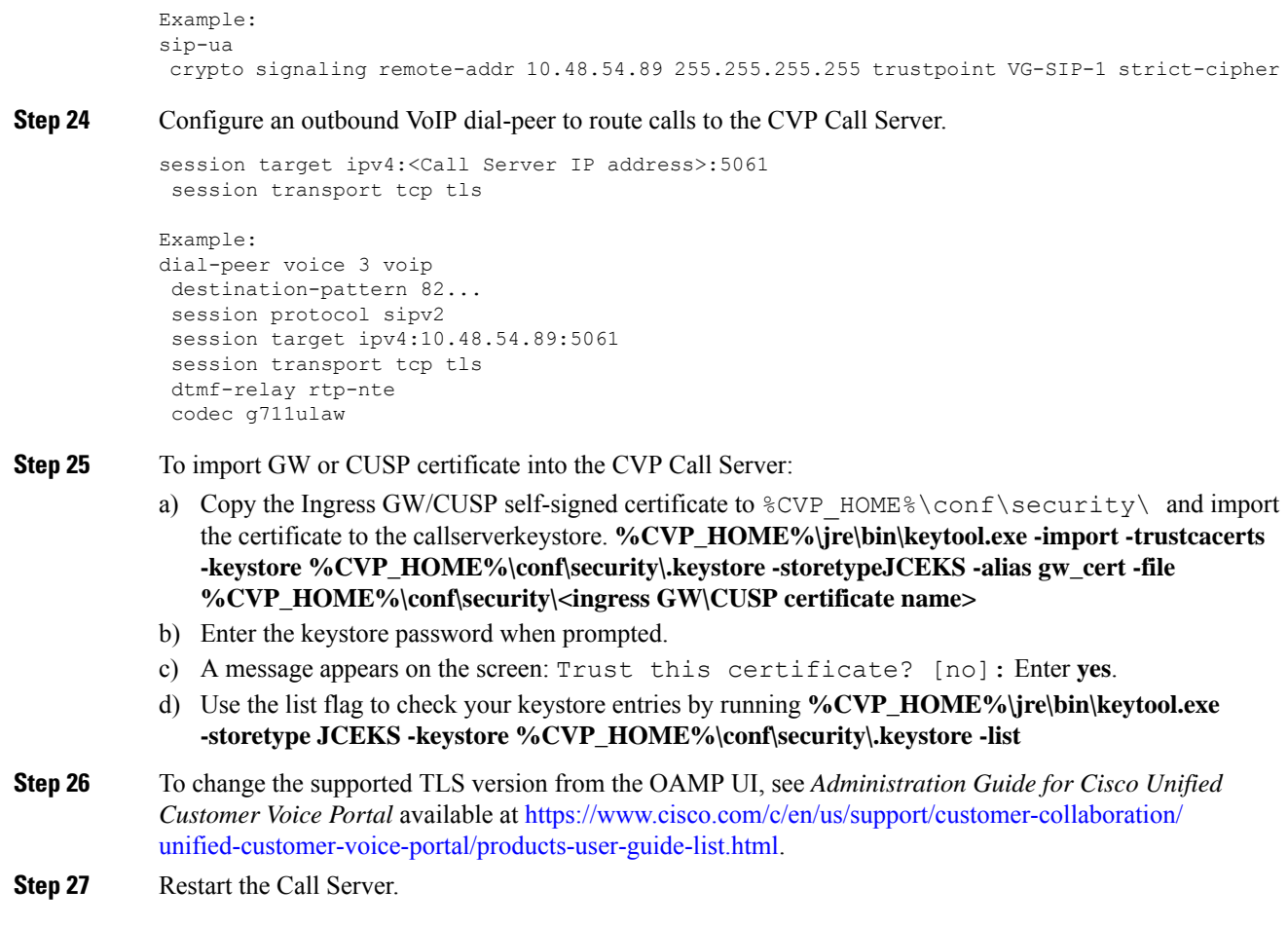

# **CA-Signed Certificate**

For the configuration steps, see the latest *Cisco Unified Border Element Configuration Guide* available at [https://www.cisco.com/c/en/us/support/unified-communications/unified-border-element/](https://www.cisco.com/c/en/us/support/unified-communications/unified-border-element/products-installation-and-configuration-guides-list.html) [products-installation-and-configuration-guides-list.html.](https://www.cisco.com/c/en/us/support/unified-communications/unified-border-element/products-installation-and-configuration-guides-list.html)

#### **Before you begin**

- To configure SIP TLS and SRTP on the gateway, apply a security-k9 license on the gateway.
- Time sync all the nodes (CVP, VVB, Gateway) with an NTP server.

#### **Procedure**

**Step 1** Create a 2048-bit RSA key.

Router(config)# **crypto key generate rsa general-keys Label <name of the key pair> modulus 2048**

Generates 2048 bit RSA key pair.

**Step 2** Create a trustpoint. A trustpoint represents a trusted CA.

#### **Example:**

```
Router(config)# crypto pki trustpoint ms-ca-name
    Creates the trustpoint.
Router(config-pki-trustpoint)# enrollment terminal
    Specifies cut and paste enrollment with this trustpoint.
Router(config-pki-trustpoint)# subject-name CN=sslvpn.mydomain.com,OU=SSLVPN,O=My Company
Name,C=US,ST=Florida
   Defines x.500 distinguished name.
Router(config-pki-trustpoint)# rsakeypair keypairname
    Specifies key pair generated previously
Router(config-pki-trustpoint)# fqdn sslvpn.mydomain.com
   Specifies subject alternative name (DNS:).
Router(config-pki-trustpoint)# exit
```
**Step 3** Create a CSR (Certificate Request) to give to the MS Certificate Server.

#### **Example:**

```
Router(config)# crypto pki enroll ms-ca-name
          % Start certificate enrollment ..
          % The subject name in the certificate will include: CN=Webvpn.cisco.com
          % The subject name in the certificate will include: webvpn.cisco.com
          % Include the router serial number in the subject name? [yes/no]: no
          % Include an IP address in the subject name? [no]: no
          Display Certificate Request to terminal? [yes/no]: yes
          ! Displays the PKCS#10 enrollment request to the terminal.
          ! You will need to copy this from the terminal to a text
          ! file or web text field to submit to the 3rd party CA.
          Certificate Request follows:
          xxxxxxxxxxxxxxxxxxxxxxxxxxxxxxxxxxxxxxxxxxxxxxxxxxxxxxxxxxxxxxxxxxxxxxxxxxxxxxxxxxxxxxxx
          Redisplay enrollment request? [yes/no]: no
          Router(config)#
Step 4 Sign the CSR with the root CA.
Step 5 Install the root certificate.
          Router(config)# crypto pki authenticate ms-ca-name
          Enter the base 64 encoded CA certificate.
          End with a blank line or the word "quit" on a line by itself
          -----BEGIN CERTIFICATE-----
          xxxxxxxxxxxxxxxxxxxxxxxxxxxxxxxxxxxxxxxxxxxxxxxxxxxxxxxxxxxxxxxxxxxxxxxxxxxxxxxxxxxx
          -----END CERTIFICATE-----
          quit
          Certificate has the following attributes:
          Fingerprint MD5: D5DF85B7 9A5287D1 8CD50F90 232DB534
```

```
Fingerprint SHA1: 7C4656C3 061F7F4C 0D67B319 A855F60E BC11FC44
% Do you accept this certificate? [yes/no]: y
```
Trustpoint CA certificate accepted.

**Step 6** Install the signed certificate for the gateway:

```
Router(config)# crypto pki import ms-ca-name certificate
Enter the base 64 encoded certificate.
End with a blank line or the word "quit" on a line by itself
-----BEGIN CERTIFICATE-----
xxxxxxxxxxxxxxxxxxxxxxxxxxxxxxxxxxxxxxxxxxxxxxxxxxxxxxxxxxxxxxxxxxxxxxxxxxxxxxxxxxxxxxxxxxx
-----END CERTIFICATE-----
quit
```
% Router Certificate successfully imported

#### **Step 7** Test your certificate.

show crypto pki certificates

• To configure TLS version on the gateway: **Note**

```
router#
router# config terminal
router(config)# sip-ua
router(config-sip-ua)# transport tcp tls <version>
 v1.0 Enable TLS Version 1.0
  v1.1 Enable TLS Version 1.1
 v1.2 Enable TLS Version 1.2
```
• To check if the TLS version is negotiated:

router# **show sip-ua connections tcp tls detail**

• To enable SRTP on the incoming/outgoing dial-peer, specify srtp:

```
router# configure terminal
router(config)# dial-peer voice 100 voip
router(config-dial-peer)# srtp
```
**Step 8** Associate the created trustpoint in Step 2 with sip-ua.

```
router# configure terminal
router(config)# sip-ua
router(config-sip-ua)# crypto signaling remote-addr <peer IP address>
<peer subnet mask> trustpoint <trust point name created in step2>
```
Installing CVP Call/VXML Servers enables IIS (for media server functionality), which opens port 443 by default for TLS connections. This port allows TLSv1.0 and TLSv1.1 connections. To close these connections, change the **Enabled** value to 0 by selecting the **Decimal** option in the following registry keys: **Note**

```
• TLSv1.0: HKEY-LOCAL-MACHINE
 \SYSTEM\CurrentControlSet\Control\SecurityProviders\
```
SCHANNEL\Protocols\TLS1.0\Server\Enabled

• **TLSv1.1:** HKEY-LOCAL-MACHINE\ SYSTEM\CurrentControlSet\Control\SecurityProviders\

```
SCHANNEL\Protocols\TLS1.1\Server\Enabled
```
This disables ports 443 and 3389 for TLSv1.0 and TLSv1.1 server-side connections. While Windows 8 and Windows Server 2012 remote desktop clients work by default, Windows 7 and Windows Server 2008 remote desktop clients cannot connect to these servers for the RDP port (3389). To re-enable this port, install the patch available at [https://support.microsoft.com/en-us/help/3080079/update-to-add-rds-](https://support.microsoft.com/en-us/help/3080079/update-to-add-rds-support-for-tls-1-1-and-tls-1-2-in-windows-7-or-wind)

```
support-for-tls-1-1-and-tls-1-2-in-windows-7-or-wind.
```
# <span id="page-27-0"></span>**Secure Communication on CUSP**

You can secure communication on CUSP by:

- Exchanging the self-signed certificates between the components.
- Signing the certificates by a Certificate Authority.

### **Self-Signed Certificate**

For the configuration steps, see the latest *CLI Configuration Guide for Cisco Unified SIP Proxy* [https://www.cisco.com/c/en/us/td/docs/voice\\_ip\\_comm/cusp/rel9\\_0/cli\\_configuration/cusp\\_cli\\_config/](https://www.cisco.com/c/en/us/td/docs/voice_ip_comm/cusp/rel9_0/cli_configuration/cusp_cli_config/configuration.html#72360) [configuration.html#72360](https://www.cisco.com/c/en/us/td/docs/voice_ip_comm/cusp/rel9_0/cli_configuration/cusp_cli_config/configuration.html#72360).

### **CA-Signed Certificate**

```
Procedure
```
**Step 1** Create an RSA keypair in CUSP. From the CUSP foundation, enter the config mode and create the keypair: **democusp48(config)# crypto key generate rsa label <key-label> modulus 2048 default**

**Example**

```
democusp48# conf terminal
democusp48(config)# crypto key generate rsa label cusp48-ca modulus 2048 default
```

```
Key generation in progress. Please wait...
The label name for the key is cusp48-ca
```
**Step 2** Generate CSR signed by CA by running **democusp48(config)# crypto key certreq label <key-label> url ftp:**

An FTP or HTTP server is required to export the CSR. Make sure the label in the command matches the label used to create the rsa private key.

#### **Example**

```
democusp48(config)# crypto key certreq label cusp48-ca url ftp:
Address or name of remote host? 10.64.82.176
Username (ENTER if none)? test
Password (not shown)?
Destination path? /cusp48-ca.csr Uploading CSR file succeed
democusp48(config)#
```
**Step 3** Import the CA server root certificate into CUSP by running: **crypto key import trustcacert label <rootCA-label> terminal**.

#### **Example**

```
democusp48(config)# crypto key import trustcacert label rootCA terminal
Enter certificate...
End with a blank line or "quit" on a line by itself
-----BEGIN CERTIFICATE----- MIIEdTCCA12gAwIBAgIQaO1+pgDsy5lNqtF3E
epB4TANBgkqhkiG9w0BAQUFADBC MRMwEQYKCZImiZPyLGQBGRYDY29tMRcwFQYK
CZImiZPyLGQBGRYHQVJUR1NPTDES MBAGA1UEAxMJU0lQUEhPTklYMB4XDTA3MDc
xMzExNTAyMVoXDTEyMDcxMzExNTgz MVowQjETMBEGCgmSJomT8ixkARkWA2NvbT
EXMBUGCgmSJomT8ixkARkWB0FSVEdT T0wxEjAQBgNVBAMTCVNJUFBIT05JWDCCA
SIwDQYJKoZIhvcNAQEBBQADggEPADCC AQoCggEBAKbepxqDVZ5uWUVMWx8VaHVG
geg4CgDbzCz8Na0XqI/0aR9lImgx1Jnf ZD0nP1QvgUFSZ2m6Ee/pr2SkJ5kJSZo
zSmz2Ge4sKjZZbgQHmljWv1DswVDw0nyV F71ULTaNpsh81JVF5t2lqm75UnkW4x
P5qQn/rgfXv/Xse9964kiZhZYjtt2Ixt2V3imhh1i228YTihnTY5c3L0vD30v8dH
newsaCKd/XU+czw8feWguXXCTovvXHIbFeHvLCk9FLDoV8n9PAIHWZRPnt+HQjsD
s+jaB3F9MPVYXYElpmWrpEPHUPNZG4LsFi 6tQtiRP2UANUkXZ9fvGZMXHCZOZJi
FUCAwEAAaOCAWUwggFhMAsGA1UdDwQEAwIBhjAPBgNVHRMBAf8EBTADAQH/MB0GA
1UdDgQWBBR39nCk+FjRuAbWEof5na/+Sf58STCCAQ4GA1UdHwSCAQUwggEBMIH+o
IH7oIH4hoG4bGRhcDovLy9DTj1TSVBQSE9O SVgsQ049U0lQUEhPTklYLUlORElB
LENOPUNEUCxDTj1QdWJsaWMlMjBLZXklMjBT ZXJ2aWNlcyxDTj1TZXJ2aWNlcyx
DTj1Db25maWd1cmF0aW9uLERDPUFSVEdTT0ws REM9Y29tP2NlcnRpZmljYXRlUm
V2b2NhdGlvbkxpc3Q/YmFzZT9vYmplY3RDbGFz cz1jUkxEaXN0cmlidXRpb25Qb
2ludIY7aHR0cDovL3NpcHBob25peC1pbmRpYS5h cnRnc29sLmNvbS9DZXJ0RW5y
b2xsL1NJUFBIT05JWC5jcmwwEAYJKwYBBAGCNxUB BAMCAQAwDQYJKoZIhvcNAQE
FBQADggEBAHua4/pwvSZ48MNnZKdsW9hvuTV4jwtGErgc16bOR0Z1urRFIFr2NCP
yzZboTb+ZllkQPDMRPBoBwOVr7BciVyoTo7AKFheqYm9asXL18A6XpK/WqLjlCcX
rdzF8ot0o+dK05sd9ZG7hRckRhFPwwj5Z7z0Vsd/jcO51QjpS4rzMZZXK2FnRvng
d5xmp4U+yJtPyr8g4DyAP2/UeSKe0SEYoTV5x5FpdyF4veZneB7+ZfFntWFf4xwi
obf+UvW47W6pCj5nGLMBzOiaxeQ8pre+yjipL2ucWK4ynOfKzz4XlkfktITDSogQ
A1AS1quQVbKTKk+qLGD6Ml2P0LrcKQkk=
-----END CERTIFICATE-----
Certificate info
           *******************************************
Owner: CN=cvpvb-GDESINGHROOTCA-CA, DC=cvpvb, DC=cisco, DC=com
Issuer: CN=cvpvb-GDESINGHROOTCA-CA, DC=cvpvb, DC=cisco, DC=com
Certificate fingerprint (MD5): 41:A2:31:9D:97:AF:A8:CA:60:FC:46:95:82:DE:78:03
Do you want to continue to import this certificate, additional validation will be perfom?
[y/n]: ydemocusp48(config)#
```
**Step 4** Import the signed certificate into CUSP by running **crypto key import cer label <key-label> url terminal**.

**Example**

```
democusp48(config)# crypto key import cer label cusp48-ca terminal
Enter certificate...
End with a blank line or "quit" on a line by itself
-----BEGIN CERTIFICATE----- MIIFITCCBAmgAwIBAgIKGI1fqgAAAAAAEDAN
BgkqhkiG9w0BAQUFADBCMRMwEQYK CZImiZPyLGQBGRYDY29tMRcwFQYKCZImiZ
PyLGQBGRYHQVJUR1NPTDESMBAGA1UE AxMJU0lQUEhPTklYMB4XDTA4MTIwOTA5M
DExOVoXDTA5MTIwOTA5MTExOVowYTEL MAkGA1UEBhMCJycxCzAJBgNVBAgTAicn
MQswCQYDVQQHEwInJzELMAkGA1UEChMC JycxCzAJBgNVBAsTAicnMR4wHAYDVQQ
DExVTT0xURVNUQ0MuYXJ0Z3NvbC5jb20w gZ8wDQYJKoZIhvcNAQEBBQADgY0AMI
GJAoGBAOZz88nK51bJYjWgvuv4Wx1CGxTN YWGyNg+vDyQgKBXlL7b1CqBx1Yjl4
eetO4LiKkW/y4jSv3nCxCAdOrMvVF5lxFmY baMlR1R/qMCLzAMvmsWlH6VY4rcf
FGkjed3zCcI6BJ6fG9H9dt1J+47iM7SdZYz/ NrEqDnrpoHaUxdzlAgMBAAGjggJ
8MIICeDAdBgNVHQ4EFgQUYXLxMfiZJP29UZ3w Mpj0e79sk4EwHwYDVR0jBBgwFo
AUd/ZwpPhY0bgG1hKH+Z2v/kn+fEkwggEOBgNV HR8EggEFMIIBATCB/qCB+6CB+
IaBuGxkYXA6Ly8vQ049U0lQUEhPTklYLENOPVNJ UFBIT05JWC1JTkRJQSxDTj1D
RFAsQ049UHVibGljJTIwS2V5JTIwU2VydmljZXMs Q049U2VydmljZXMsQ049Q29
uZmlndXJhdGlvbixEQz1BUlRHU09MLERDPWNvbT9j ZXJ0aWZpY2F0ZVJldm9jYX
Rpb25MaXN0P2Jhc2U/b2JqZWN0Q2xhc3M9Y1JMRGlz dHJpYnV0aW9uUG9pbnSGO
2h0dHA6Ly9zaXBwaG9uaXgtaW5kaWEuYXJ0Z3NvbC5j b20vQ2VydEVucm9sbC9T
SVBQSE9OSVguY3JsMIIBIgYIKwYBBQUHAQEEggEUMIIB EDCBqAYIKwYBBQUHMAK
GgZtsZGFwOi8vL0NOPVNJUFBIT05JWCxDTj1BSUEsQ049 UHVibGljJTIwS2V5JT
IwU2VydmljZXMsQ049U2VydmljZXMsQ049Q29uZmlndXJh dGlvbixEQz1BUlRHU
09MLERDPWNvbT9jQUNlcnRpZmljYXRlP2Jhc2U/b2JqZWN0 Q2xhc3M9Y2VydGlm
aWNhdGlvbkF1dGhvcml0eTBjBggrBgEFBQcwAoZXaHR0cDov L3NpcHBob25peC1
pbmRpYS5hcnRnc29sLmNvbS9DZXJ0RW5yb2xsL1NJUFBIT05J WC1JTkRJQS5BUl
RHU09MLmNvbV9TSVBQSE9OSVguY3J0MA0GCSqGSIb3DQEBBQUA A4IBAQAXm0MPu
eXcMYxQhVlPR/Yaxw0n2epeNRwsPP31Pr9Ak3SYSzhoMRVadJ3z K2gt4qiVV8wL
tzTO2o70JXKx+0keZdOX/DQQndxBkiBKqdJ2Qvipv8Z8k3pza3lN jANnYw6FL3/
Yvh+vWCLygEHfrUfKj/7H8GaXQVapj2mDs79/zgoSyIlo+STmwFWT GQy6iFO+pv
vMcyfjjv2dsuwt1Ml0nlict0LtkIKnRGLqnkA6sJo1P6kE+WK7n3P2 yho/Lg98q
vWl+1FRC18DrkUhpNiKXsP1ld9TcJGrdJP9zG7lI5Mf3Q/2NIAx2JZd ZVAsXZMN
smOsOrgXzkcU/xU3BXkX -----END CERTIFICATE----- Import succeeded
democusp48(config)#exit
democusp48#
```
#### **Step 5** You can list the certificates by running **show crypto key all**.

#### **Example**

```
democusp48# sh crypto key all
Label name: rootca
Entry type: Trusted Certificate Entry
Creation date: Sat Jul 01 14:13:14 GMT+05:30 2017
Owner: CN=cvpvb-GDESINGHROOTCA-CA, DC=cvpvb, DC=cisco, DC=com
Issuer: CN=cvpvb-GDESINGHROOTCA-CA, DC=cvpvb, DC=cisco, DC=com
Valid from: Wed Mar 22 14:23:10 GMT+05:30 2017 until: Tue Mar 22 14:33:09 GMT+0
5:30 2022
Certificate fingerprint (MD5): 41:A2:31:9D:97:AF:A8:CA:60:FC:46:95:82:DE:78:03
```

```
Label name: cusp48-ca
Entry type: Key Entry
Creation date: Tue Jul 04 10:47:40 GMT+05:30 2017
Owner: CN=democusp48.cvpvb.cisco.com, OU='', O='', L='', ST='', C=''
Issuer: CN=cvpvb-GDESINGHROOTCA-CA, DC=cvpvb, DC=cisco, DC=com
SubjectAltName: DNS:democusp48.cvpvb.cisco.com
Valid from: Tue Jul 04 10:41:56 GMT+05:30 2017 until: Thu Jul 04 10:41:56 GMT+0
5:30 2019
Certificate fingerprint (MD5): 91:ED:83:CA:3B:37:16:E8:AB:07:EA:85:04:1A:D1:05
```
# <span id="page-30-0"></span>**Configurable HTTP Security Headers**

### **Tomcat Level Configuration**

You can configure standard HTTP(S) security headers like Strict-Transport-Security, X-XSS-Protection, X-FRAME-OPTIONS, X-Content-Type-Options in CVP to protect from typical attack vectors like MITM (Man-In-The-Middle) attacks, XSS (Cross-Site Scripting), Clickjacking, and MIME-sniffing.

You can configure any of the standard HTTP(S) security headers to include with every response at a blanket level for all apps via the Tomcat-level web.xml file in the \$CATALINA\_HOME/conf folder. For more information, refer [https://tomcat.apache.org/tomcat-9.0-doc/config/filter.html#HTTP\\_Header\\_Security\\_Filter](https://tomcat.apache.org/tomcat-9.0-doc/config/filter.html#HTTP_Header_Security_Filter)

Cisco Customer Voice Portal ships with these headers enabled with standard recommended values pre-configured by default in all its Tomcat instances; Ops Console Server, Web Service Manager, VXML Server; as follows.

```
<filter>
   <filter-name>httpHeaderSecurity</filter-name>
   <filter-class>org.apache.catalina.filters.HttpHeaderSecurityFilter</filter-class>
    <async-supported>true</async-supported>
<init-param>
 <param-name>hstsEnabled</param-name>
 <param-value>true</param-value>
</init-param>
<init-param>
 <param-name>hstsMaxAgeSeconds</param-name>
 <param-value>31536000</param-value>
</init-param>
<init-param>
 <param-name>hstsIncludeSubDomains</param-name>
 <param-value>true</param-value>
</init-param>
<init-param>
 <param-name>antiClickJackingEnabled</param-name>
 <param-value>true</param-value>
</init-param>
<init-param>
 <param-name>antiClickJackingOption</param-name>
 <param-value>SAMEORIGIN</param-value>
</init-param>
<init-param>
 <param-name>blockContentTypeSniffingEnabled</param-name>
 <param-value>true</param-value>
</init-param>
<init-param>
 <param-name>xssProtectionEnabled</param-name>
 <param-value>true</param-value>
</init-param>
</filter>
```
**Note**

By default, HSTS is disabled in the VXML Server Tomcat instance because using HTTPS impacts the performance. You can enable it by uncommenting the documented section of the Tomcat instance's web.xml.

For protocol redirection from HTTP to HTTPS, perform the following steps:

- **1.** Test the HTTP and HTTPS connectors, and make sure that you can access your web application via both connectors before you proceed.
- **2.** Edit the  $\text{domcat root}$  dir>/conf/web.xml file (where,  $\text{domcat root}$  dir> is the base directory of Tomcat, for example: C:/Cisco/CVP/OPSConsoleServer/Tomcat) and add the following in the <web-app> container element:

```
<!-- Requires HTTPS for everything except /img (favicon) and /css. -->
<security-constraint>
<web-resource-collection>
 <web-resource-name>HTTPSOnly</web-resource-name>
 <url-pattern>/</url-pattern>
</web-resource-collection>
<user-data-constraint>
 <transport-guarantee>CONFIDENTIAL</transport-guarantee>
</user-data-constraint>
</security-constraint>
<security-constraint>
<web-resource-collection>
   <web-resource-name>HTTPSOrHTTP</web-resource-name>
   <url-pattern>.ico</url-pattern>
   <url-pattern>/img/</url-pattern>
   <url-pattern>/css/</url-pattern>
</web-resource-collection>
<user-data-constraint>
 <transport-guarantee>NONE</transport-guarantee>
</user-data-constraint>
</security-constraint>
```

$$
\mathscr{O}
$$

This configuration can be done at the container level (recommended) or application level, as per your preference.For application level, add it to the web.xml file in the WEB-INFfolder of the web application. For example: C:\Cisco\CVP\OPSConsoleServer\Tomcat\webapps\oamp\WEB-INF\web.xml **Note**

**3.** Restart the web application server (or Tomcat).

The above configuration declares that the entire web application is for HTTPS only, and the container intercepts HTTP requests and redirect them to the equivalent https:// URL. **Note**

## **Application Level Configuration**

You can enable application-level filters at application-level web.xml in the \$CATALINA\_HOME/webapps/<app\_name>/WEB-INF folder. You can use the filters to override the configuration made in Tomcat container level web.xml or to set some application-specific behaviours.

Tomcat instances in CVP are shipped with an application-level filter to enable the Content-Security-Policy header for XSS protection. They are pre-configured with following standard values:

The application-level filter internally checks the HTML/JS encoding.

Ш

Another application-level filter in OAMP allows customization of X-Frame-Options value if required.

```
<filter>
    <filter-name>XSSFilter</filter-name>
    <filter-class>com.cisco.cvp.filter.XSSFilterCommon</filter-class>
    <init-param>
        <param-name>mode</param-name>
       <param-value>frame-ancestors 'self'; default-src 'self'; script-src * 'unsafe-inline'
 'unsafe-eval'; style-src * 'unsafe-inline'; img-src * data: 'unsafe-inline'; font-src *
data:;</param-value>
    </init-param>
</filter>
```
You can customize the param-value as per your security preferences/standards/deployment. If param-value is left blank, the default value is used.

```
For more information, refer https://developer.mozilla.org/en-US/docs/Web/HTTP/Headers/
Content-Security-Policy
```
# <span id="page-32-0"></span>**XSS Protection - Query Parameter Validation**

As part of measures to protect CVP from XSS (Cross-Site Scripting) attacks, the following Tomcat filter helps to validate/sanitize all query parameters in REST/HTTP(S) requests in a standard, generic, and configurable manner.

The Parameter Validation Filter (PVF) provided by OWASP (Open Web Application Security Project) is available for web applications hosted on Web Services Manager.

The filter definition for each web application is present in the WEB-INF/web.xml file, and the filter's configuration file is WEB-INF/xml/pvf.xml.

For more information on how the filter can be customized or enabled/disabled asrequired per web application, see [https://www.owasp.org/index.php/Parameter\\_Validation\\_Filter](https://www.owasp.org/index.php/Parameter_Validation_Filter).

# <span id="page-32-1"></span>**Configuration for Ghostcat Vulnerability**

To fix the Apache Tomcat AJP Local File Inclusion vulnerability (Ghostcat), configuration changes need to be done in OAMP and VXML server.

### **OAMP**

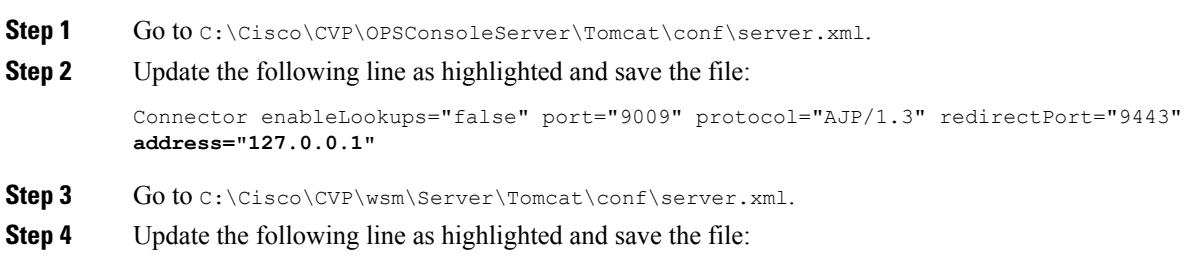

Connector port="8101" protocol="AJP/1.3" redirectPort="8443" **address="127.0.0.1"**

**Step 5** Restart the Web Services Manager and Operations Console services.

# **VXML Server**

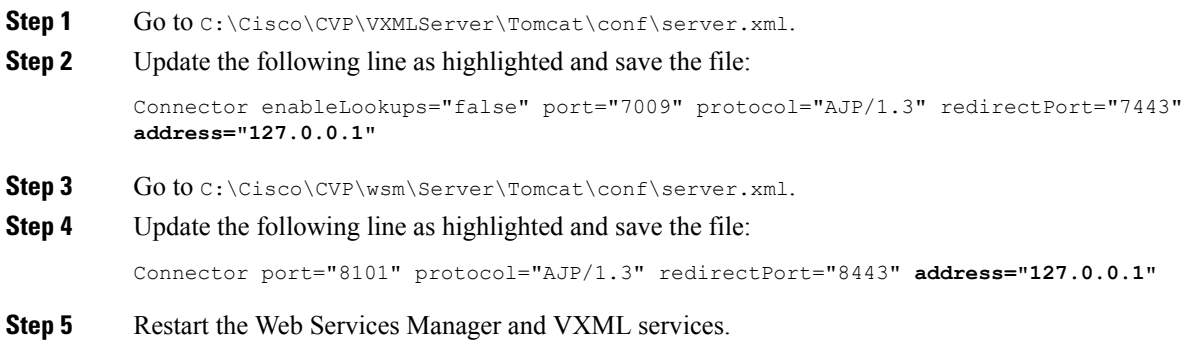